# Dell Latitude 7400 2-in-1

Setup and specifications guide

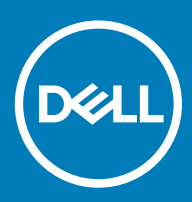

### Notes, cautions, and warnings

- NOTE: A NOTE indicates important information that helps you make better use of your product.
- △ CAUTION: A CAUTION indicates either potential damage to hardware or loss of data and tells you how to avoid the problem.
- **A WARNING: A WARNING indicates a potential for property damage, personal injury, or death.**

© 2019 Dell Inc. or its subsidiaries. All rights reserved. Dell, EMC, and other trademarks are trademarks of Dell Inc. or its subsidiaries. Other trademarks may be trademarks of their respective owners.

2019 - 04

# **Contents**

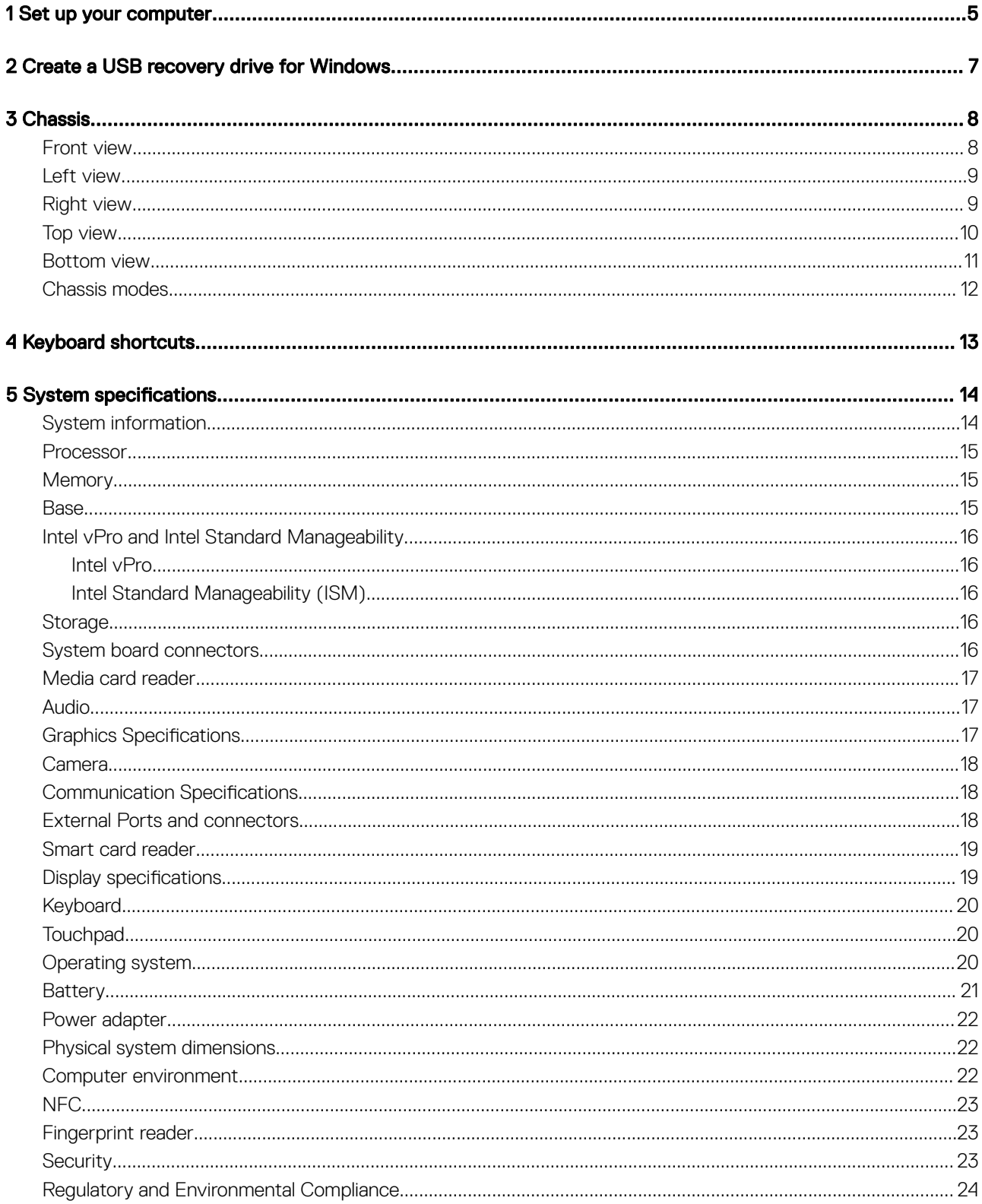

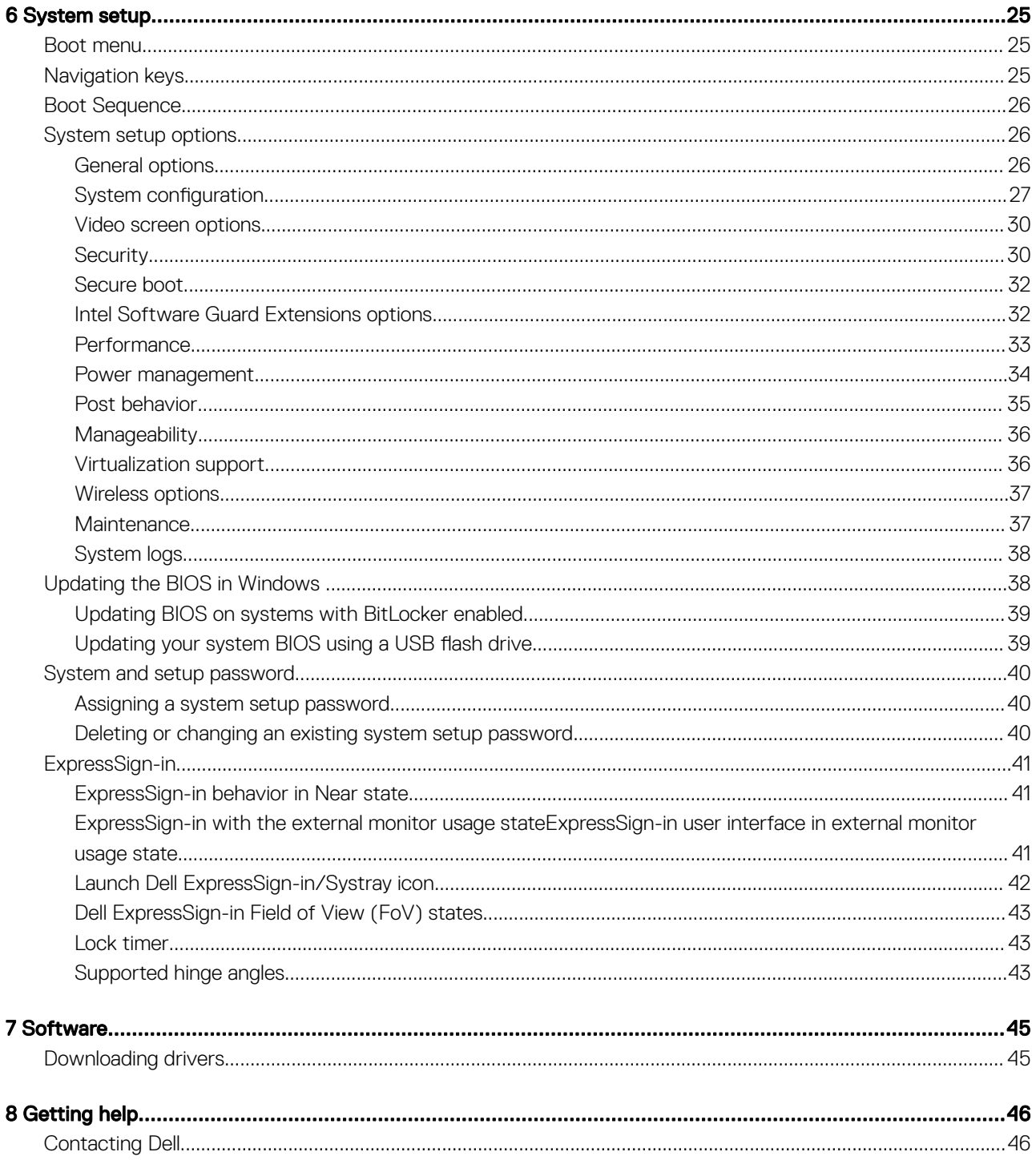

## Set up your computer

1

<span id="page-4-0"></span>1 Connect the power adapter and press the power button.

### $\circ$  NOTE: To conserve battery power, the battery might enter power saving mode.

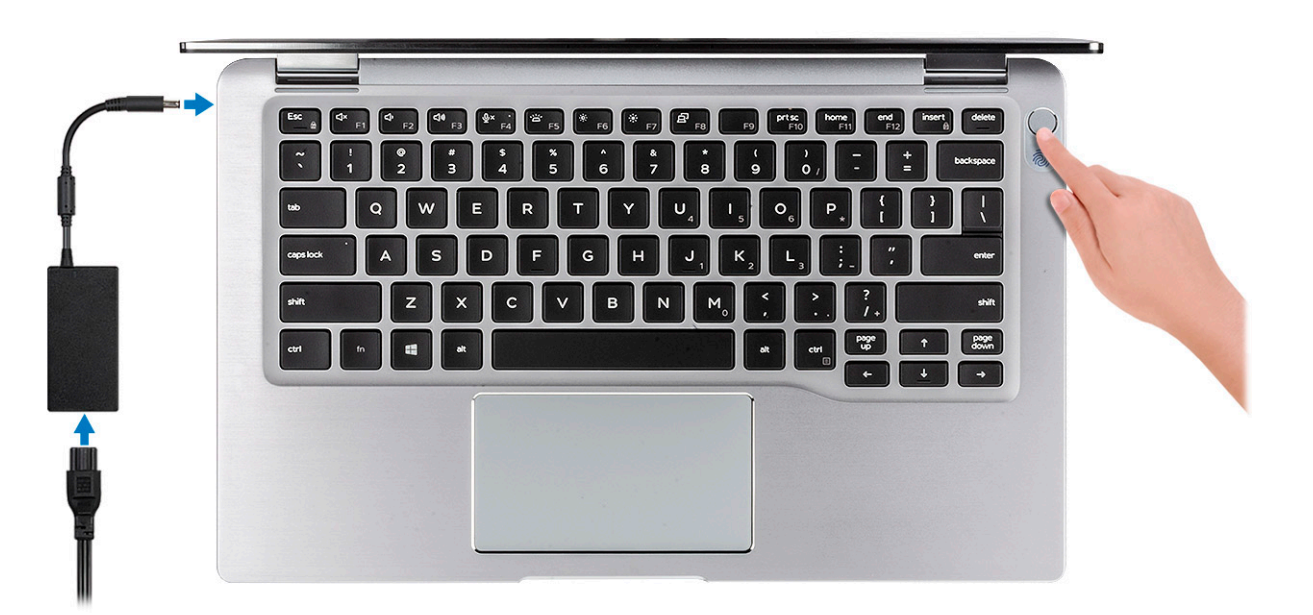

- 2 Finish the Windows system setup.
- 3 Follow the on-screen instructions to complete the setup. When setting up, Dell recommends that you:
	- Connect to a network for Windows updates.

### $\bigcirc$  NOTE: If connecting to a secured wireless network, enter the password for the wireless network access when prompted.

- If connected to the internet, sign-in with or create a Microsoft account. If not connected to the internet, create an offline account.
- On the **Support and Protection** screen, enter your contact details.
- 4 Locate and use Dell apps from the Windows Start menu—Recommended

### Table 1. Locate Dell apps

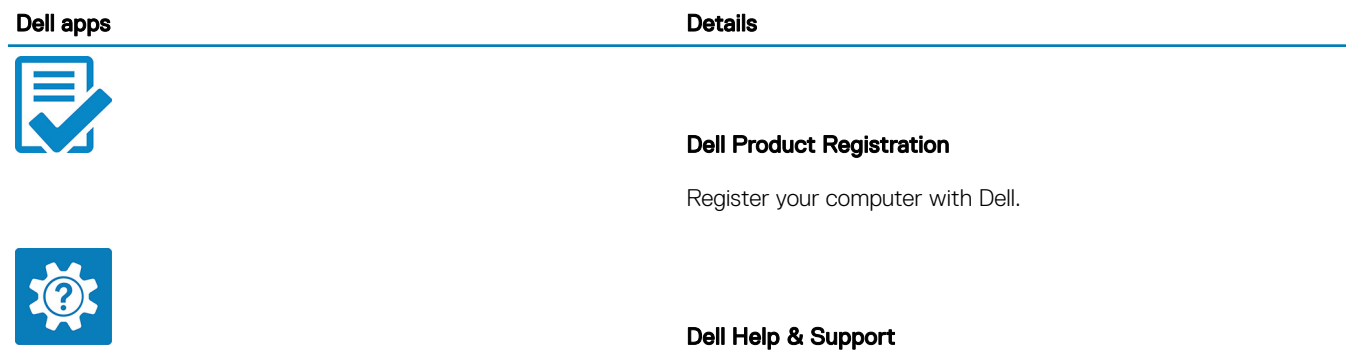

Access help and support for your computer.

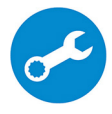

### **SupportAssist**

Proactively checks the health of your computer's hardware and software.

 $\circled{0}$  NOTE: Renew or upgrade your warranty by clicking the warranty expiry date in SupportAssist.

### Dell Update

Updates your computer with critical fixes and important device drivers as they become available.

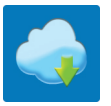

### Dell Digital Delivery

Download software applications including software that is purchased but not pre-installed on your computer.

5 Create recovery drive for Windows.

**(i)** NOTE: It is recommended to create a recovery drive to troubleshoot and fix problems that may occur with Windows.

6 For more information, see [Create a USB recovery drive for Windows](#page-6-0).

# Create a USB recovery drive for Windows

<span id="page-6-0"></span>Create a recovery drive to troubleshoot and fix problems that may occur with Windows. An empty USB flash drive with a minimum capacity of 16 GB is required to create the recovery drive.

#### **Prerequisites**

- NOTE: This process may take up to an hour to complete.
- (i) NOTE: The following steps may vary depending on the version of Windows installed. Refer to the [Microsoft support site](https://support.microsoft.com) for latest instructions.

#### Steps

- 1 Connect the USB flash drive to your computer.
- 2 In Windows search, type Recovery.
- 3 In the search results, click Create a recovery drive. The User Account Control window is displayed.
- 4 Click Yes to continue. The Recovery Drive window is displayed.
- 5 Select Back up system files to the recovery drive and click Next.
- 6 Select the USB flash drive and click Next.

A message appears, indicating that all data in the USB flash drive will be deleted.

- 7 Click Create.
- 8 Click Finish.

For more information about reinstalling Windows using the USB recovery drive, see the *Troubleshooting* section of your product's *Service Manual* at [www.dell.com/support/manuals](https://www.dell.com/support/manuals).

# **Chassis**

<span id="page-7-0"></span>This chapter illustrates the multiple chassis views along with the ports and connectors and also explains the FN hot key combinations.

### Topics:

- Front view
- [Left view](#page-8-0)
- **[Right view](#page-8-0)**
- [Top view](#page-9-0)
- [Bottom view](#page-10-0)
- [Chassis modes](#page-11-0)

## Front view

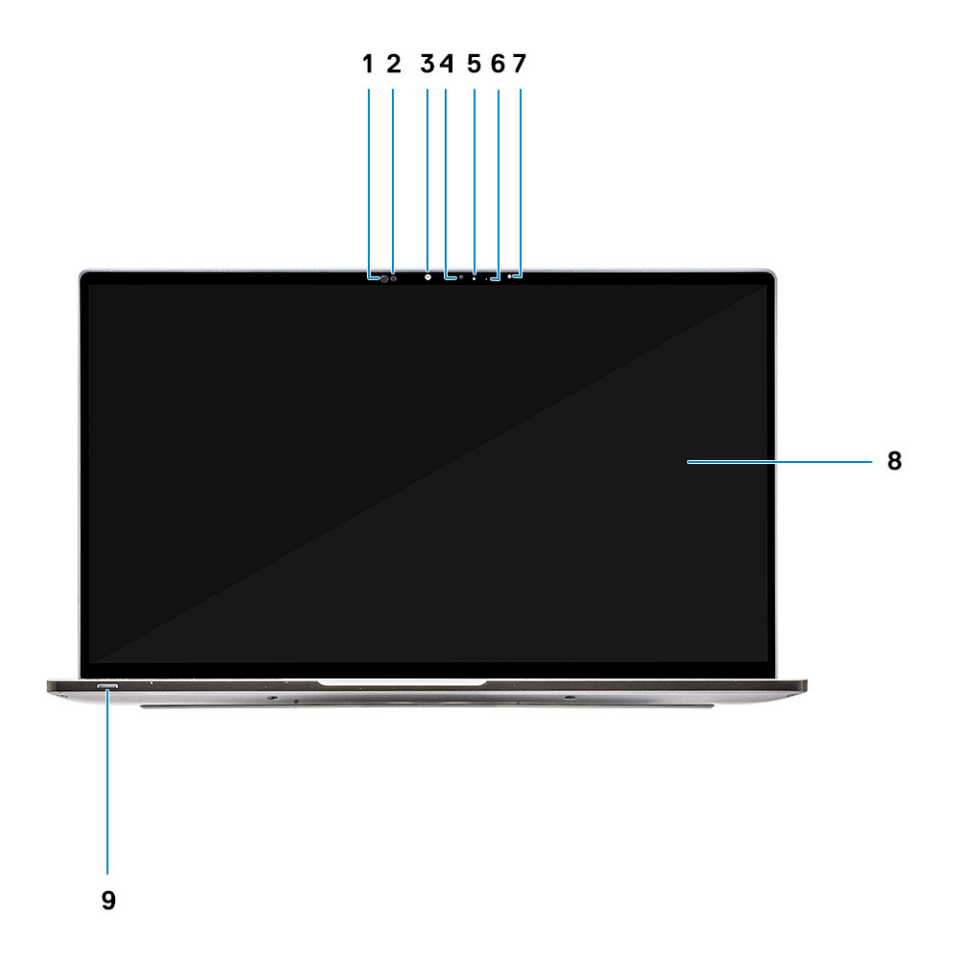

- 1 Proximity sensor receiver
- 2 Proximity sensor emitter
- 3 IR emitter
- <span id="page-8-0"></span>Camera (IR/RGB)
- Camera status LED
- IR emitter
- Ambient Light Sensor (ALS)
- Display panel
- 9 Battery / Diagnostics status LED

## Left view

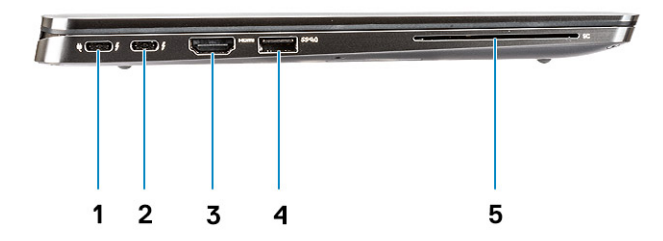

- USB 3.1 Gen2 Type-C port with Thunderbolt 3 and Power Delivery (PD)
- USB 3.1 Gen2 Type-C port with Thunderbolt 3 and Power Delivery (PD)
- HDMI 1.4 Port
- USB 3.1 Gen 1 Type-A Port (With PowerShare and Power On /Wake support on WLAN )
- Smart card reader (optional)

## Right view

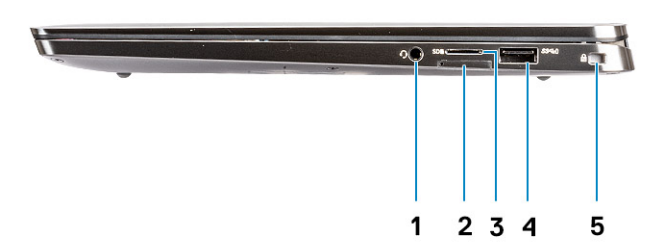

- 3.5 mm universal audio port
- micro SIM card slot
- <span id="page-9-0"></span>microSD card reader
- USB 3.1 Gen 1 Type-A Port (With PowerShare and Power On/Wake support on WLAN)
- Noble Wedge-shaped lock slot

## Top view

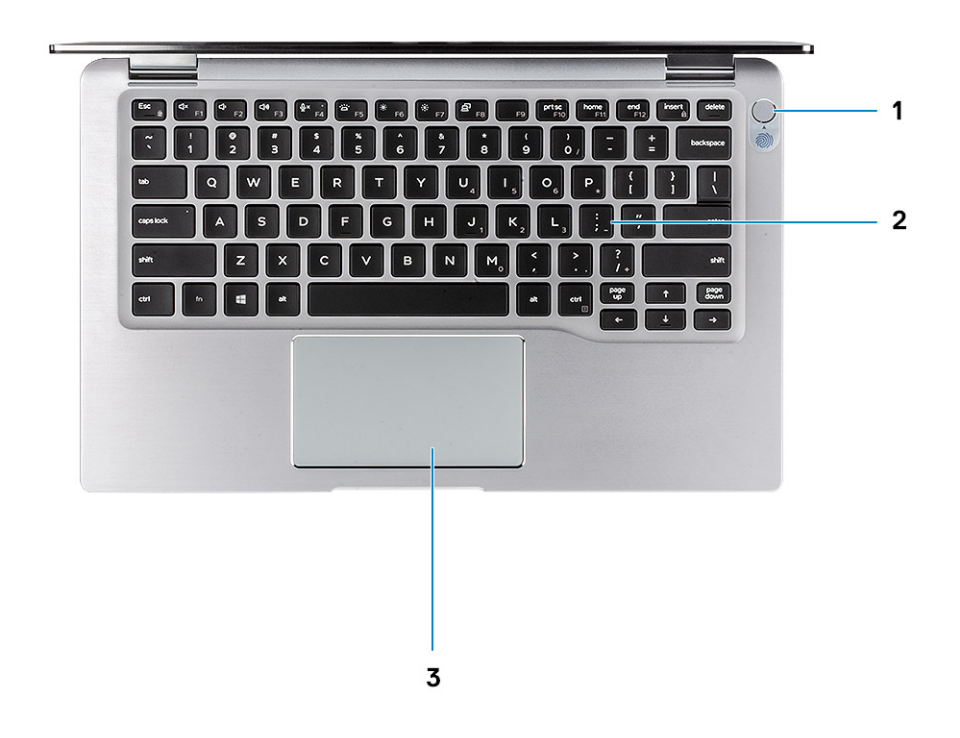

- Power button with fingerprint reader (optional)
- Keyboard
- Touchpad with NFC (optional)

## <span id="page-10-0"></span>Bottom view

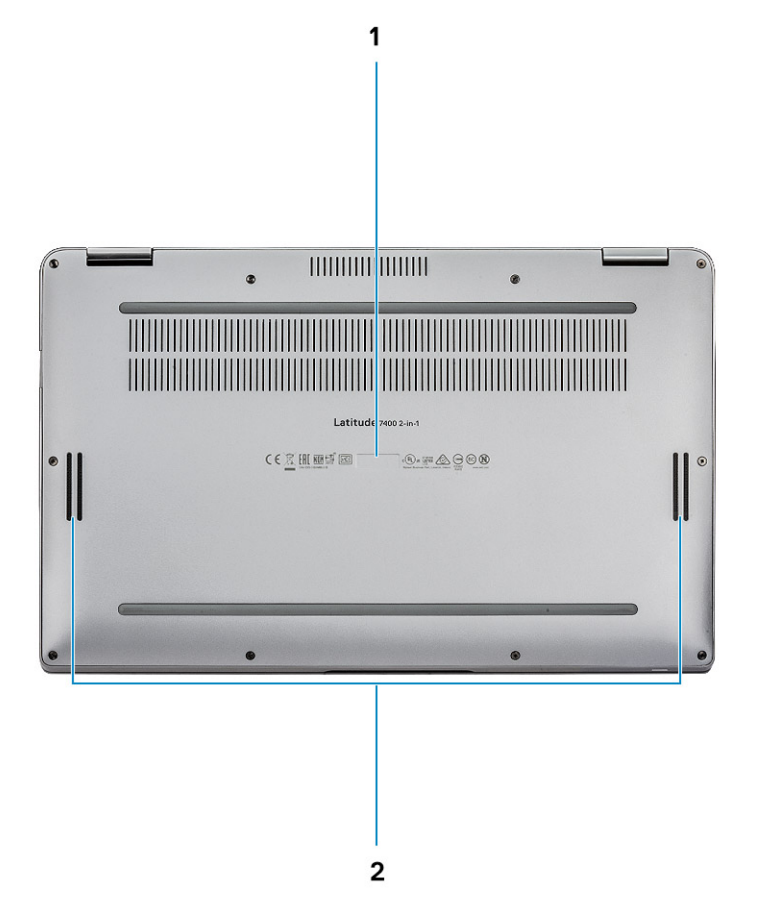

- 1 Service Tag label
- 2 Speakers

## <span id="page-11-0"></span>Chassis modes

This section illustrates various supported modes for Latitude 7400 2-in-1: Stand, Notebook, Tablet, and Tent.

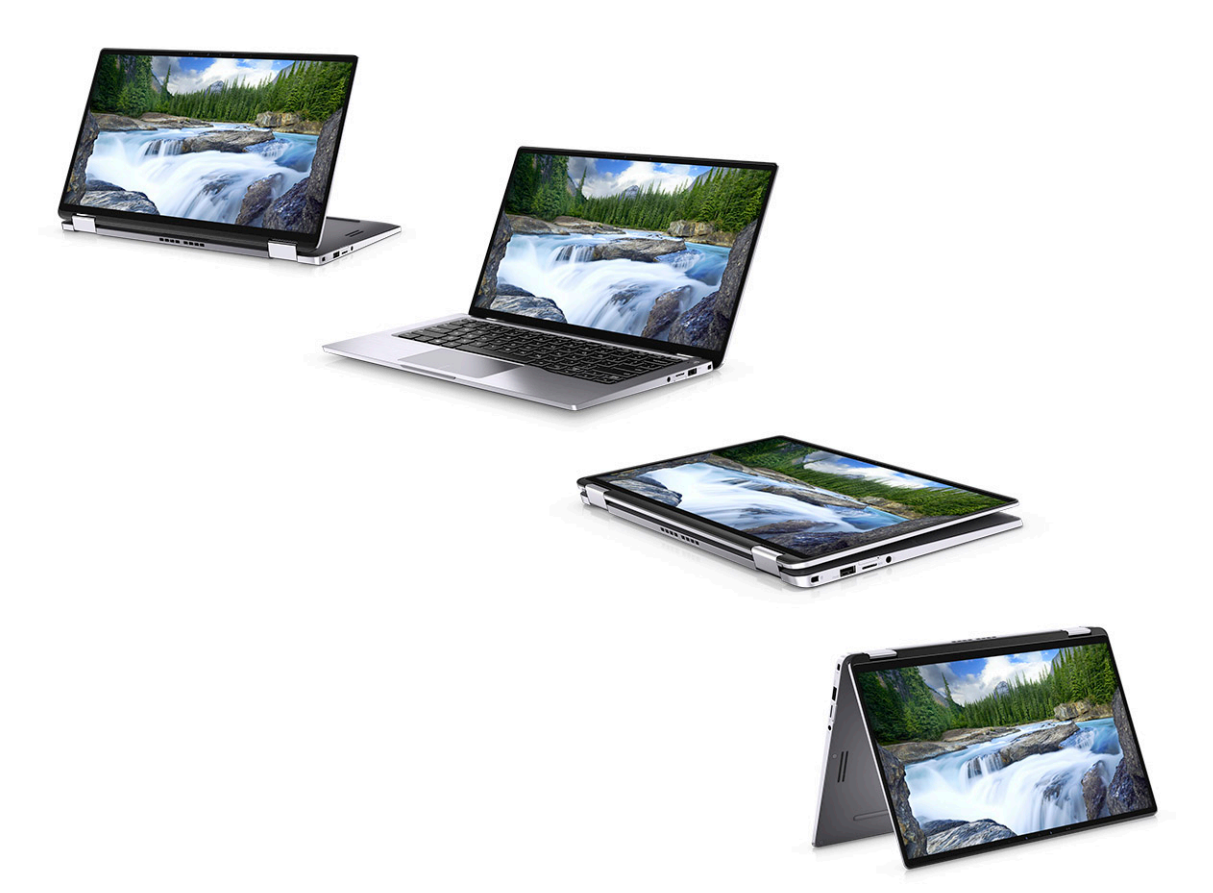

4

### <span id="page-12-0"></span>(i) NOTE: Keyboard characters may differ depending on the keyboard language configuration. Keys that are used for shortcuts remain the same across all language configurations.

### Table 2. List of keyboard shortcuts

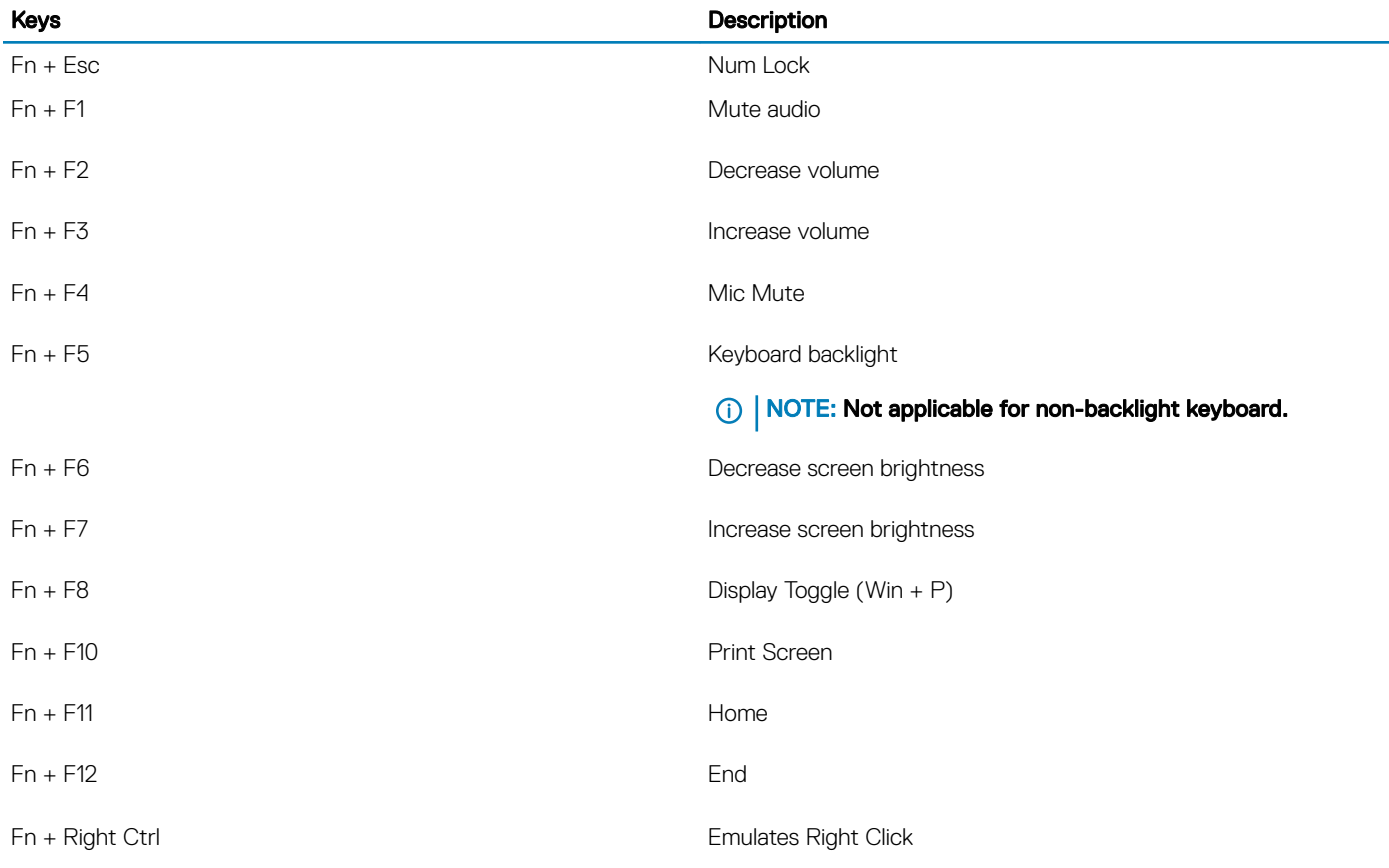

# System specifications

5

<span id="page-13-0"></span>(i) NOTE: Offerings may vary by region. The following specifications are only those required by law to ship with your computer. For more information about the configuration of your computer, go to Help and Support in your Windows operating system and select the option to view information about your computer.

Topics:

- System information
- **[Processor](#page-14-0)**
- **[Memory](#page-14-0)**
- [Base](#page-14-0)
- [Intel vPro and Intel Standard Manageability](#page-15-0)
- **[Storage](#page-15-0)**
- [System board connectors](#page-15-0)
- [Media card reader](#page-16-0)
- **[Audio](#page-16-0)**
- [Graphics Specifications](#page-16-0)
- [Camera](#page-17-0)
- **[Communication Specifications](#page-17-0)**
- **[External Ports and connectors](#page-17-0)**
- [Smart card reader](#page-18-0)
- [Display specifications](#page-18-0)
- **[Keyboard](#page-19-0)**
- **[Touchpad](#page-19-0)**
- [Operating system](#page-19-0)
- **[Battery](#page-20-0)**
- [Power adapter](#page-21-0)
- [Physical system dimensions](#page-21-0)
- [Computer environment](#page-21-0)
- [NFC](#page-22-0)
- [Fingerprint reader](#page-22-0)
- **[Security](#page-22-0)**
- [Regulatory and Environmental Compliance](#page-23-0)

## System information

#### Table 3. System Information

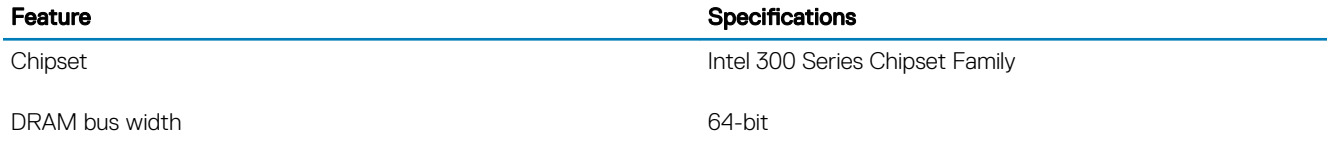

<span id="page-14-0"></span>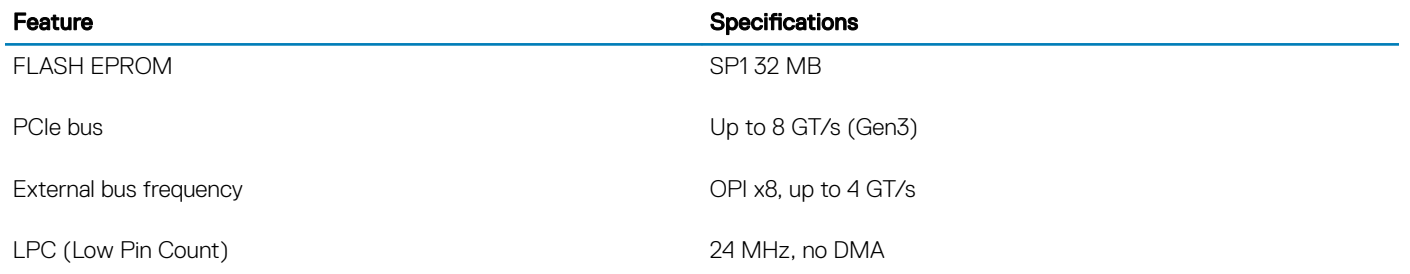

## Processor

(i) NOTE: Processor numbers are not a measure of performance. Processor availability is subject to change and may vary by region/ country.

#### Table 4. Processor specifications

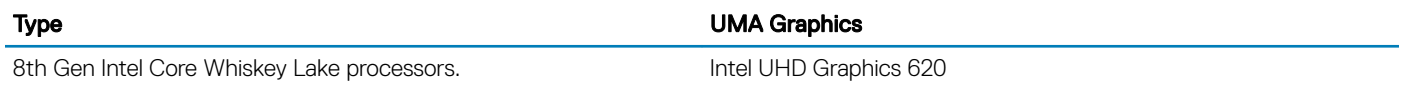

## **Memory**

(i) NOTE: Memory is soldered on the system board and cannot be extended after purchase. Memory configuration should be selected at point of sale.

### Table 5. Memory specifications

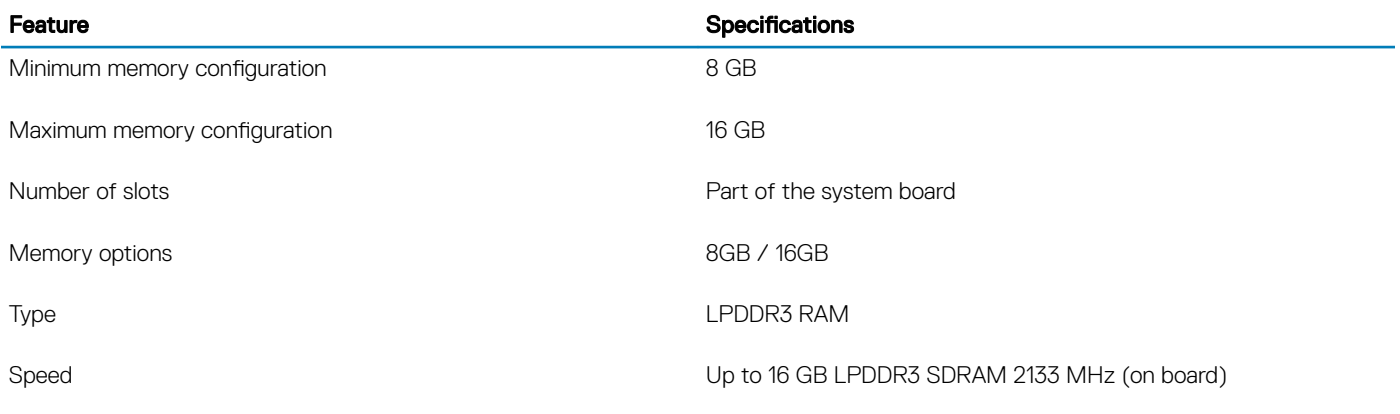

### **Base**

#### Table 6. Base configurations

Base

1 Intel Quad-Core i5-8265U Whiskey Lake processor, Intel UHD 620 UMA graphics, 8 GB, nvPro

2 Intel Quad-Core i5-8265U/ i5-8365U/ i7-8665U Whiskey Lake processor, Intel UHD 620 UMA graphics, 8 GB/16 GB, vPro

# <span id="page-15-0"></span>Intel vPro and Intel Standard Manageability

## Intel vPro

Available with Intel Core i5 and i7 processors and offers the most complete set of out-of-band management features including KVM, IPv6 support, graceful shutdown, and all the features from previous versions of vPro. It uses the latest version of Intel's Active Management Technology (AMT).

To learn more about vPro, visit Intel's website at [http://www.intel.com/content/www/us/en/architecture-and-technology/vpro/vpro](HTTP://WWW.INTEL.COM/CONTENT/WWW/US/EN/ARCHITECTURE-AND-TECHNOLOGY/VPRO/VPRO-TECHNOLOGY-GENERAL.HTML)[technology-general.html.](HTTP://WWW.INTEL.COM/CONTENT/WWW/US/EN/ARCHITECTURE-AND-TECHNOLOGY/VPRO/VPRO-TECHNOLOGY-GENERAL.HTML)

A unique and new Dell Remote Provisioning feature for Intel vPro quickly activates vPro capabilities on a PC, reducing vPro set-up time from months to less than an hour. The Dell Remote Provisioning feature for Intel vPro is available as a part of the module: Dell Command | Integration Suite for Systems Center

### Intel Standard Manageability (ISM)

ISM offers a limited set of out-of-band features like remote power on/off, Serial-over-LAN redirect, Wake-on-LAN, etc.

To learn more about Intel ISM, visit Intel's website at: [https://software.intel.com/en-us/blogs/2009/03/27/what-is-standard-manageability](HTTPS://SOFTWARE.INTEL.COM/EN-US/BLOGS/2009/03/27/WHAT-IS-STANDARD-MANAGEABILITY).

# **Storage**

### Table 7. Storage specifications

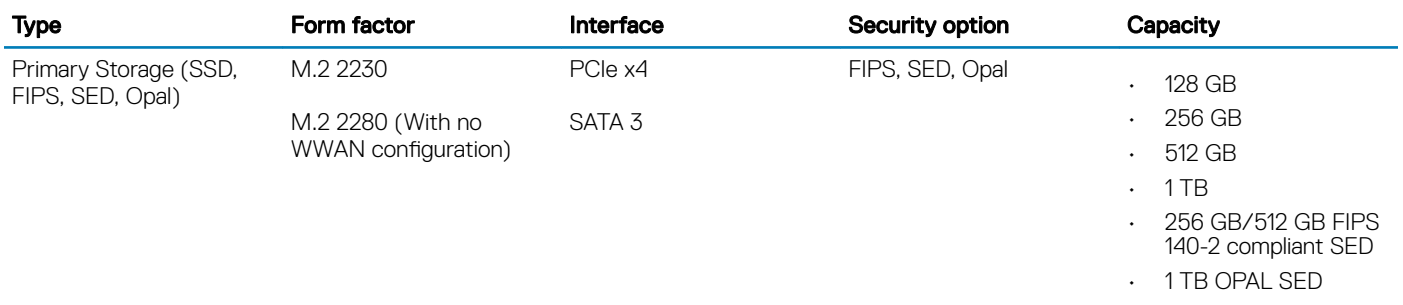

### System board connectors

#### Table 8. Internal M.2 System board connectors

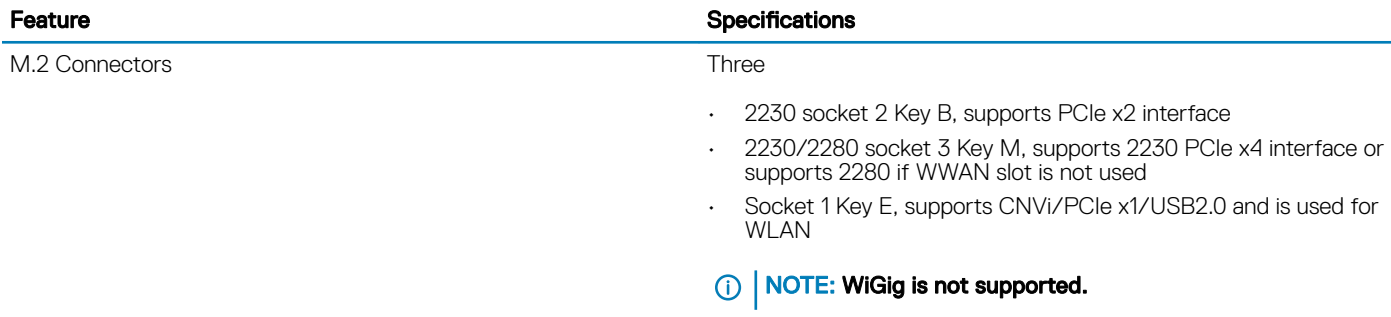

## <span id="page-16-0"></span>Media card reader

### Table 9. Media card reader specifications

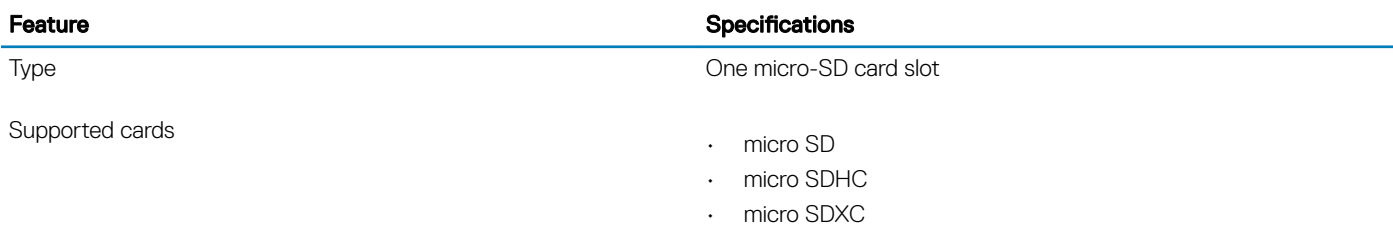

## Audio

### Table 10. Audio specifications

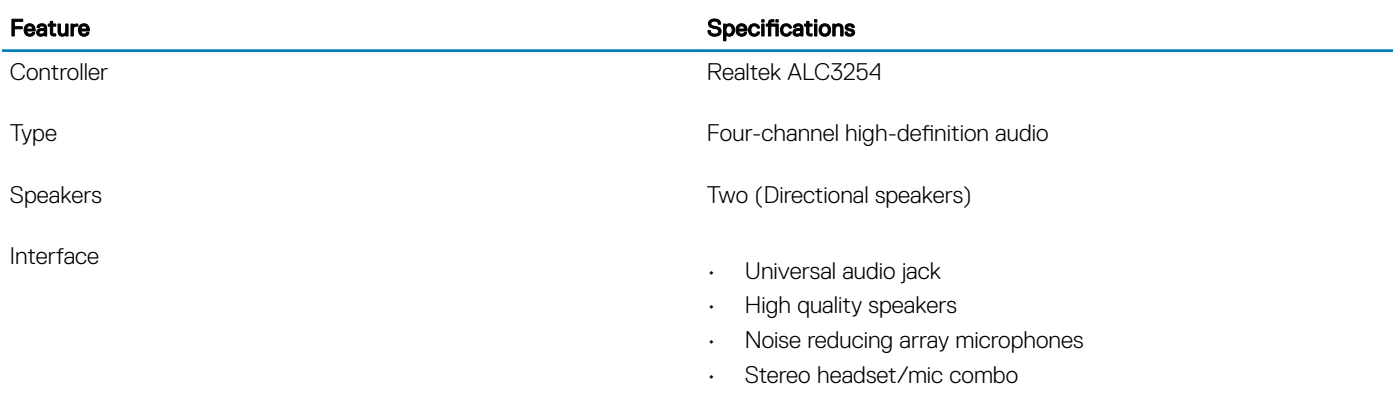

Internal speaker amplifier and the control of the 2W (RMS) per channel

## Graphics Specifications

### Table 11. Graphics specifications

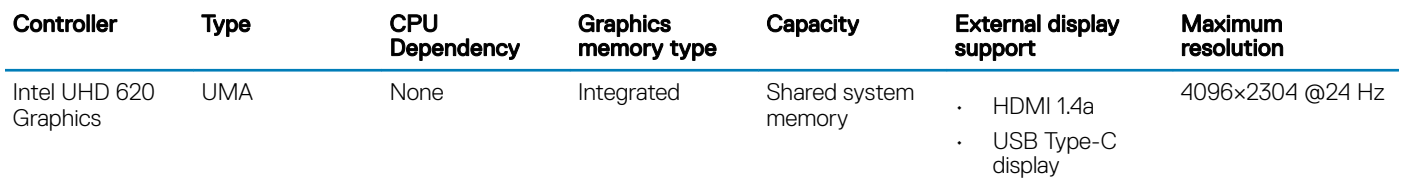

NOTE: This system supports a maximum of three displays, including the built-in eDP Panel.

## <span id="page-17-0"></span>Camera

### Table 12. Camera specifications

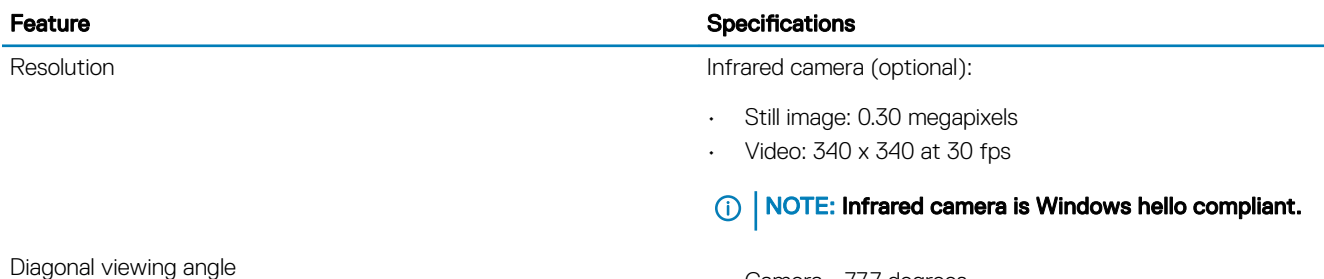

Camera - 77.7 degrees

• Infrared camera - 70 degrees

## Communication Specifications

### Table 13. WLAN (Wi-Fi) specifications

Intel Dual Band Wireless-AC 9560 802.11ac 160 MHz (2x2) Wi-Fi + Bluetooth v5 M.2 Wireless Card

Qualcomm QCA61x4A 802.11ac MU-MIMO Dual Band (2x2) Wi-Fi + Bluetooth v4.2 LE M.2 Wireless Card

Intel® Wi-Fi 6 AX200 (2x2) Wi-Fi + BT 5 LE Wireless Card (Summer 2019)

### Table 14. WWAN (Mobile Broadband) specifications

Dell Wireless 5821E Qualcomm Snapdragon X20 LTE M.2 Mobile Broadband Card

## External Ports and connectors

### Table 15. External Ports and connectors

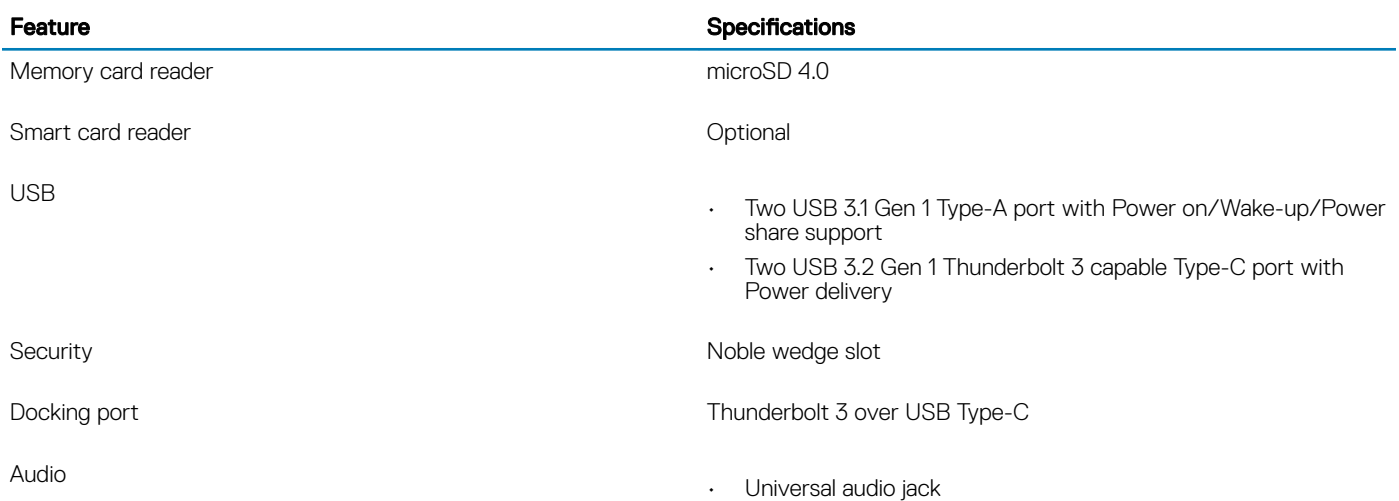

<span id="page-18-0"></span>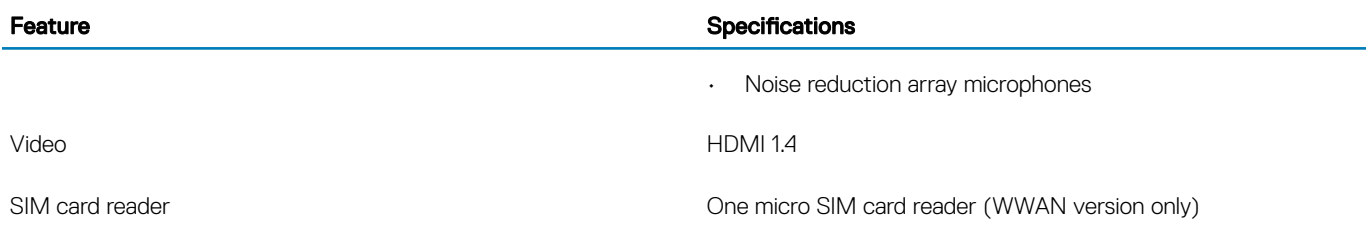

## Smart card reader

#### Table 16. Contactless smart card reader

ISO certification in the control of the control of the ISO14443A

Type Type **FIPS 201 Contacted / Contactless Smart Card reader** 

## Display specifications

### Table 17. Display specifications

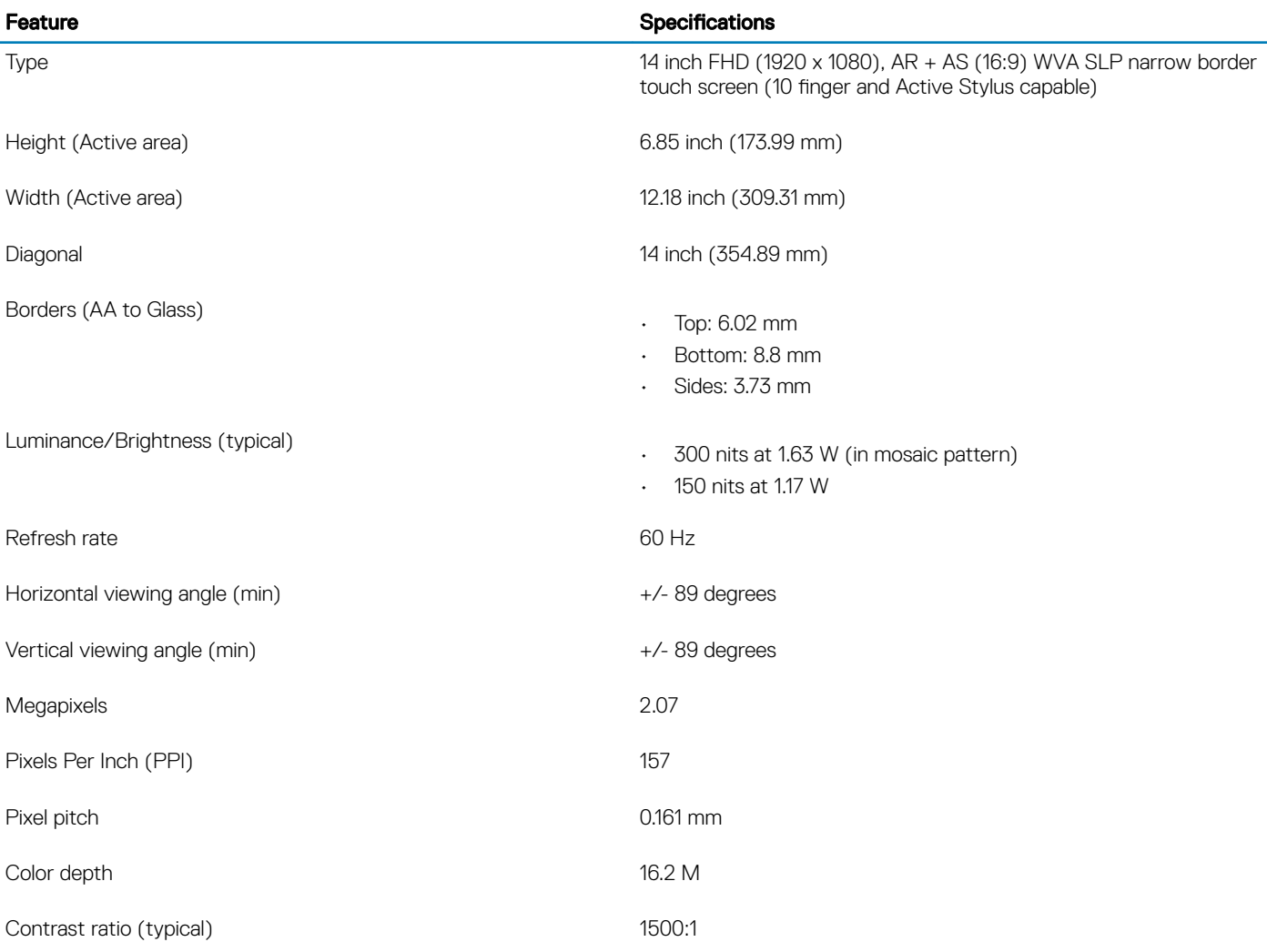

<span id="page-19-0"></span>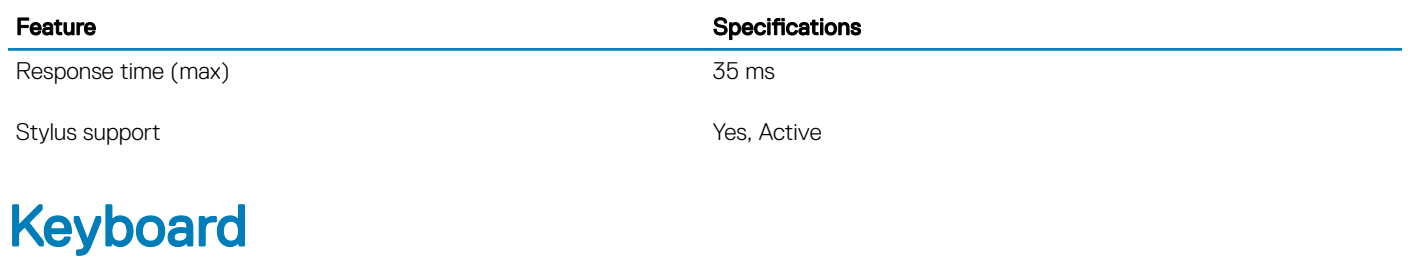

### Table 18. Keyboard specifications

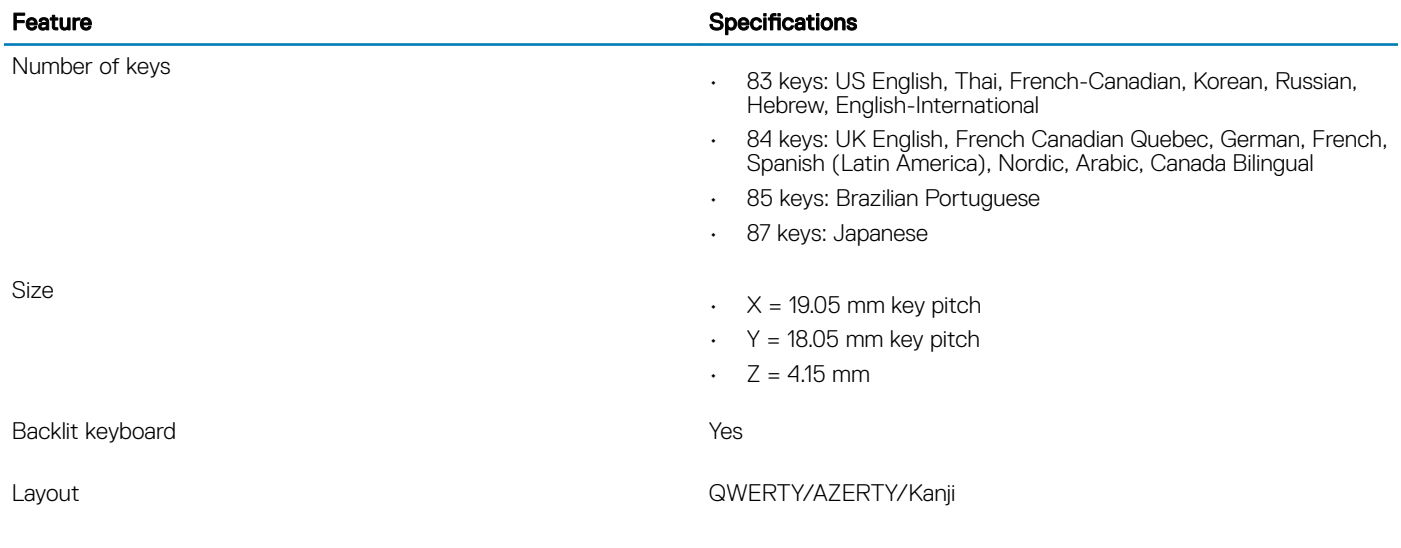

## **Touchpad**

### Table 19. Touchpad Specifications

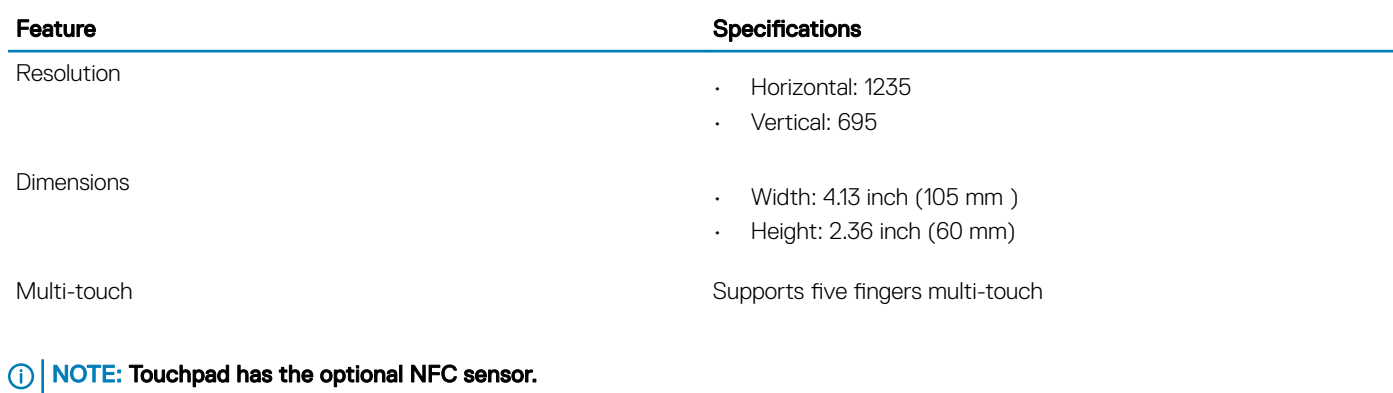

# Operating system

### Table 20. Operating system

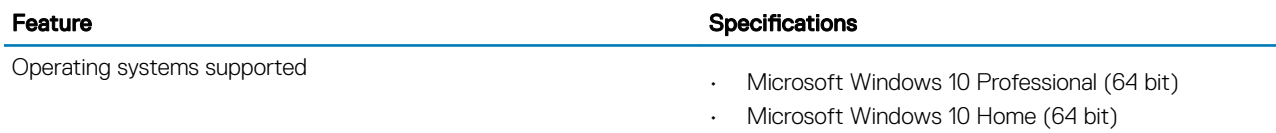

## <span id="page-20-0"></span>**Battery**

### Table 21. Battery Specifications

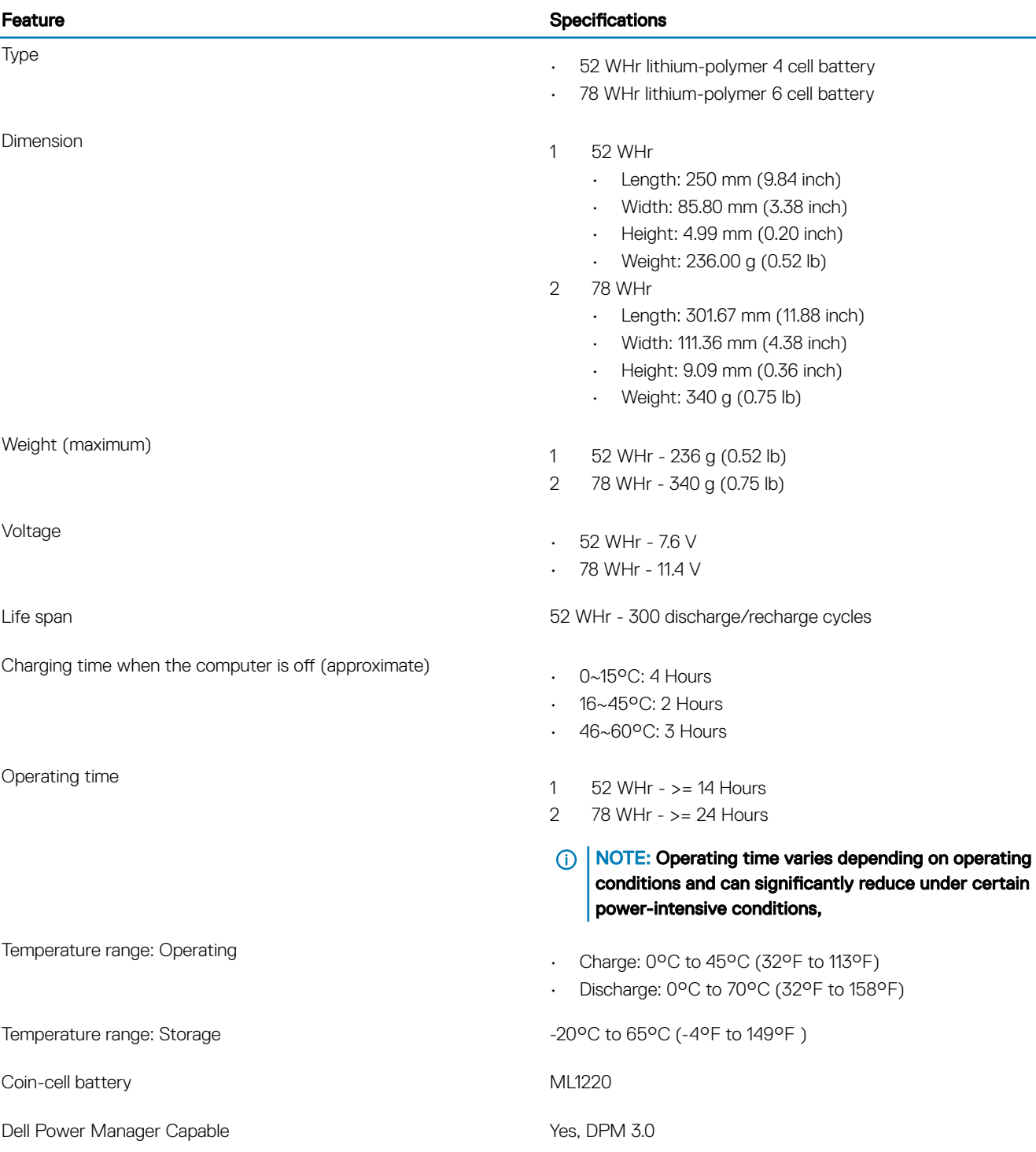

## <span id="page-21-0"></span>Power adapter

### Table 22. Power adapter specifications

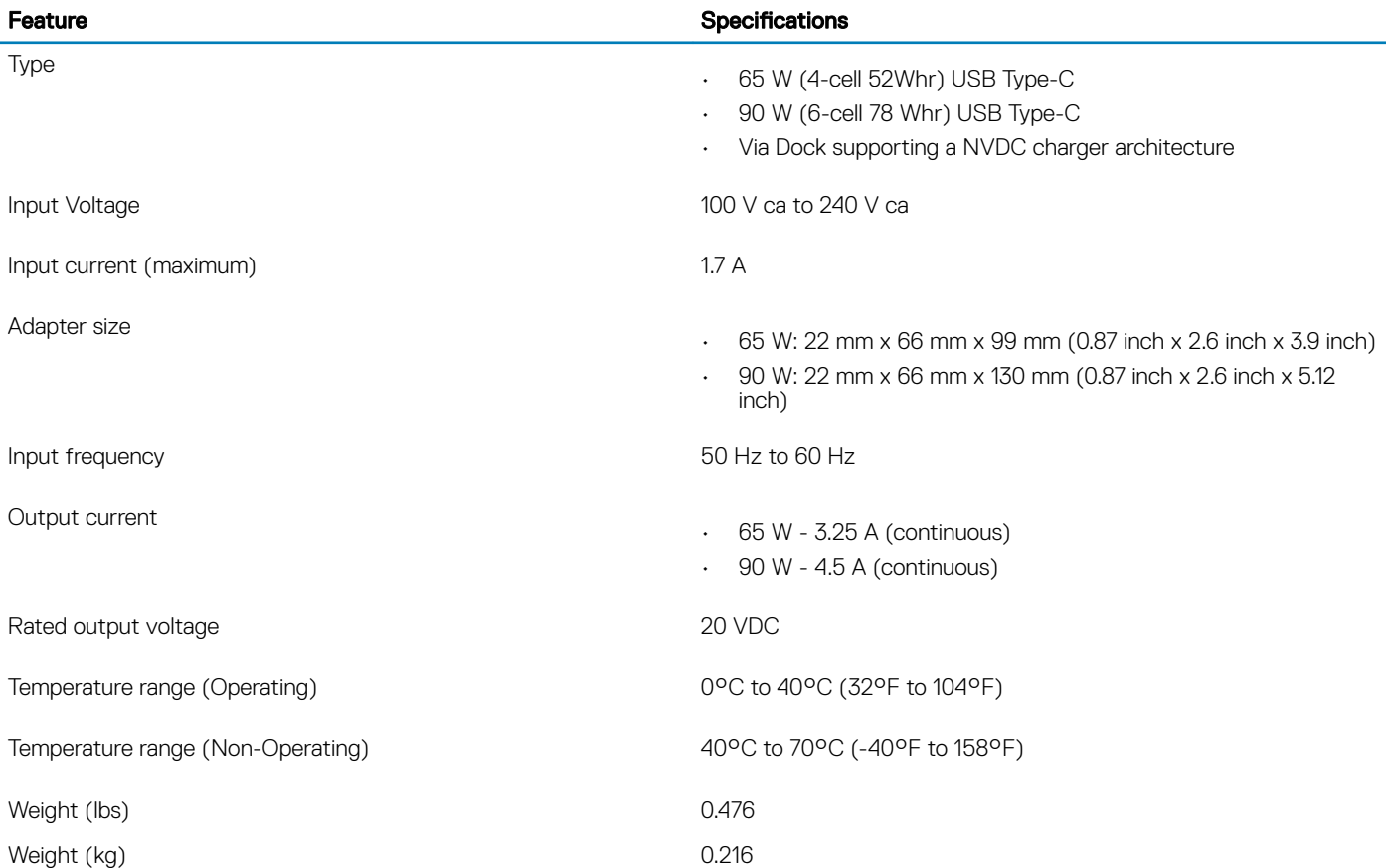

## Physical system dimensions

#### Table 23. Dimensions and weight

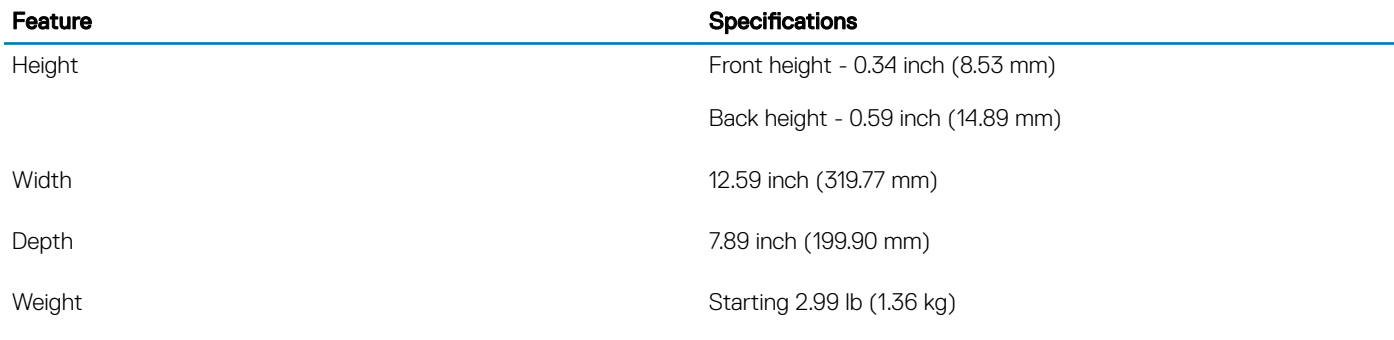

### Computer environment

Airborne contaminant level: G1 as defined by ISA-S71.04-1985

### <span id="page-22-0"></span>Table 24. Computer environment

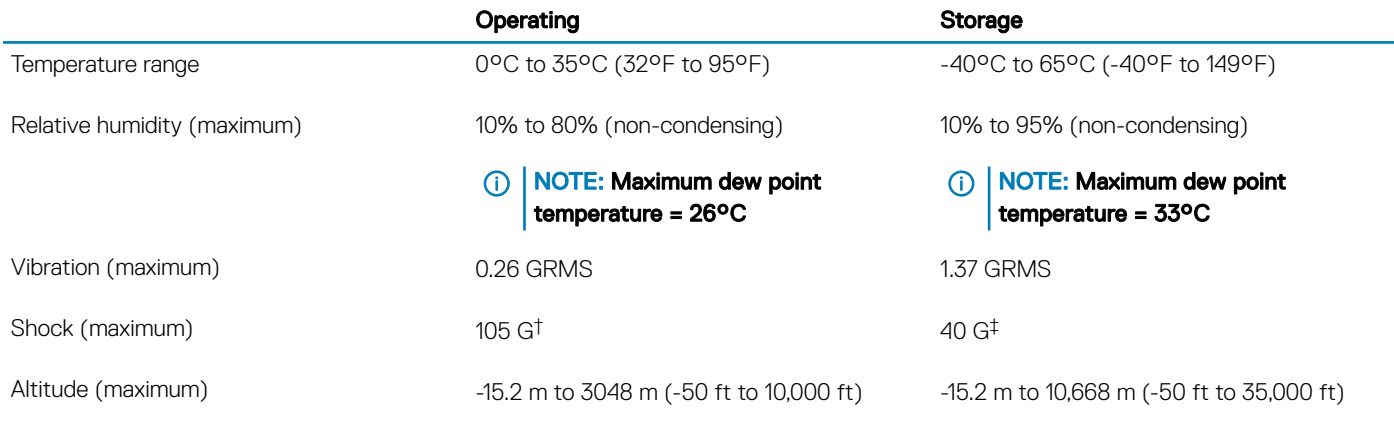

\* Measured using a random vibration spectrum that simulates user environment.

## **NFC**

### Table 25. NFC Specifications

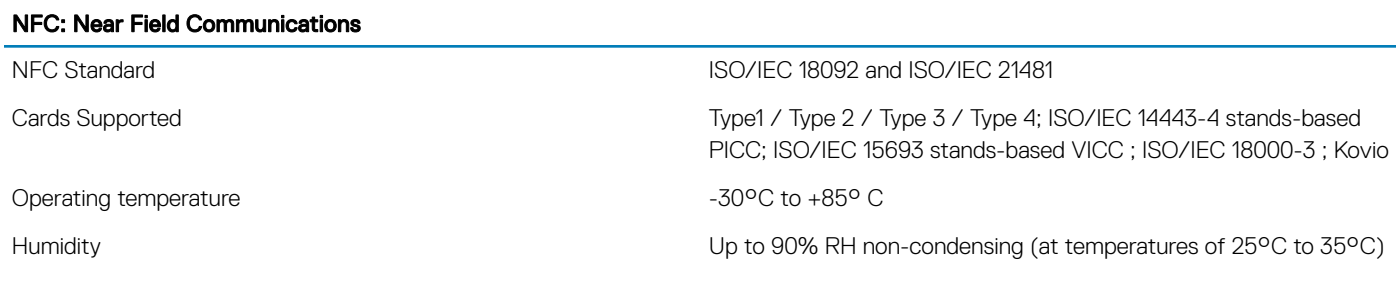

## Fingerprint reader

This is an optional feature with the Latitude 7400 2-in-1, located on the power button.

### Table 26. Fingerprint reader specifications

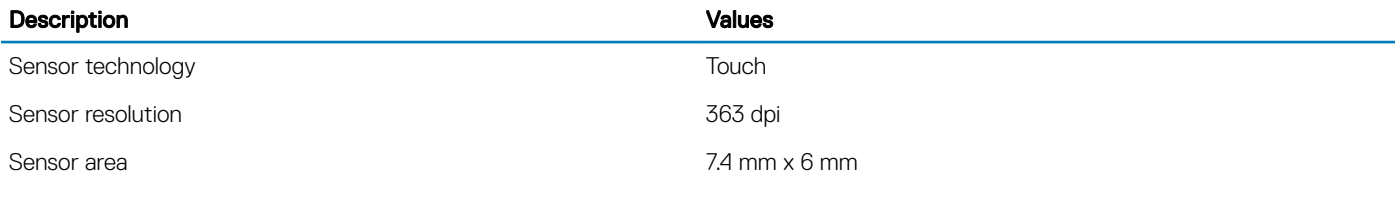

### **Security**

#### Table 27. Security options

Trusted Platform Module (TPM) 2.0 Discreet TPM 2.0 IC FIPS-140-2 Certified / TCG Certified

Firmware TPM **Optional** 

<span id="page-23-0"></span>Chassis lock slot and loop support Yes, Noble wedge lock slot

Contacted / Contactless Smartcard **Contact Contact Contact Contact Contact Contact Contact Contact Contact Contact Contact Contact Contact Contact Contact Contact Contact Contact Contact Contact Contact Contact Contact Con** 

Optional Security Hardware Authentication Bundles

Finger print Reader Optional, on Power button (Windows Hello compliant)

- Touch Fingerprint Reader (in Power Button) with Control Vault 3.0 Advanced Authentication with FIPS 140-2 Level 3 **Certification**
- Contacted Smart Card and Control Vault 3 Advanced Authentication with FIPS 140-2 Level 3 Certification
- Touch Fingerprint Reader (in Power Button), Contacted Smart Card, and Control Vault 3 Advanced Authentication with FIPS 140-2 Level 3 Certification
- Touch Fingerprint Reader in Power Button, Contacted Smart Card, Contactless Smart Card, NFC, and Control Vault 3 Advanced Authentication with FIPS 140-2 Level 3 Certification
- Optional Face IR camera (Windows Hello compliant) with Proximity Sensor

### Regulatory and Environmental Compliance

#### Table 28. Regulatory and Environmental Compliance specifications

- Energy Star Version 7
- EPEAT Bronze Registered\*
- TAA configurations available
- Halogen-Free/Arsenic-Free
- BFR/PVC free (not including PSU)
- \* : For specific country participation and rating, please see <https://ww2.epeat.net/>

# System setup

- <span id="page-24-0"></span> $\triangle$   $\triangle$  CAUTION: Unless you are an expert computer user, do not change the settings in the BIOS Setup program. Certain changes can make your computer work incorrectly.
- (i) | NOTE: Before you change BIOS Setup program, it is recommended that you write down the BIOS Setup program screen information for future reference.

Use the BIOS Setup program for the following purposes:

- Get information about the hardware installed in your computer, such as the amount of RAM and the size of the hard drive.
- Change the system configuration information.
- Set or change a user-selectable option, such as the user password, type of hard drive installed, and enabling or disabling base devices.

#### Topics:

- Boot menu
- Navigation keys
- **[Boot Sequence](#page-25-0)**
- [System setup options](#page-25-0)
- [Updating the BIOS in Windows](#page-37-0)
- [System and setup password](#page-39-0)
- [ExpressSign-in](#page-40-0)

### Boot menu

Press <F12> when the Dell logo appears to initiate a one-time boot menu with a list of the valid boot devices for the system. Diagnostics and BIOS Setup options are also included in this menu. The devices listed on the boot menu depend on the bootable devices in the system. This menu is useful when you are attempting to boot to a particular device or to bring up the diagnostics for the system. Using the boot menu does not make any changes to the boot order stored in the BIOS.

The options are:

- UEFI Boot:
	- Windows Boot Manager
- •
- Other Options:
	- BIOS Setup
	- BIOS Flash Update
	- Diagnostics
	- Change Boot Mode Settings

## Navigation keys

(i) NOTE: For most of the System Setup options, changes that you make are recorded but do not take effect until you restart the system.

<span id="page-25-0"></span>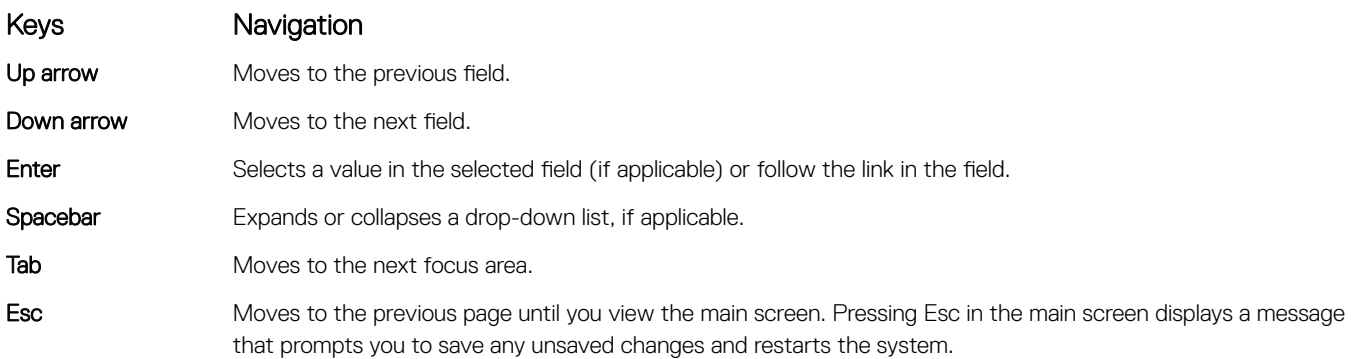

### Boot Sequence

Boot Sequence allows you to bypass the System Setup–defined boot device order and boot directly to a specific device (for example: optical drive or hard drive). During the Power-on Self Test (POST), when the Dell logo appears, you can:

- Access System Setup by pressing F2 key
- Bring up the one-time boot menu by pressing F12 key

The one-time boot menu displays the devices that you can boot from including the diagnostic option. The boot menu options are:

- Removable Drive (if available)
- STXXXX Drive

### $\circ$  NOTE: XXX denotes the SATA drive number.

- Optical Drive (if available)
- SATA Hard Drive (if available)
- **Diagnostics**

### $\circ$  NOTE: Choosing Diagnostics, will display the ePSA diagnostics screen.

The boot sequence screen also displays the option to access the System Setup screen.

### System setup options

(i) NOTE: Depending on the laptop and its installed devices, the items listed in this section may or may not appear.

### General options

#### Table 29. General

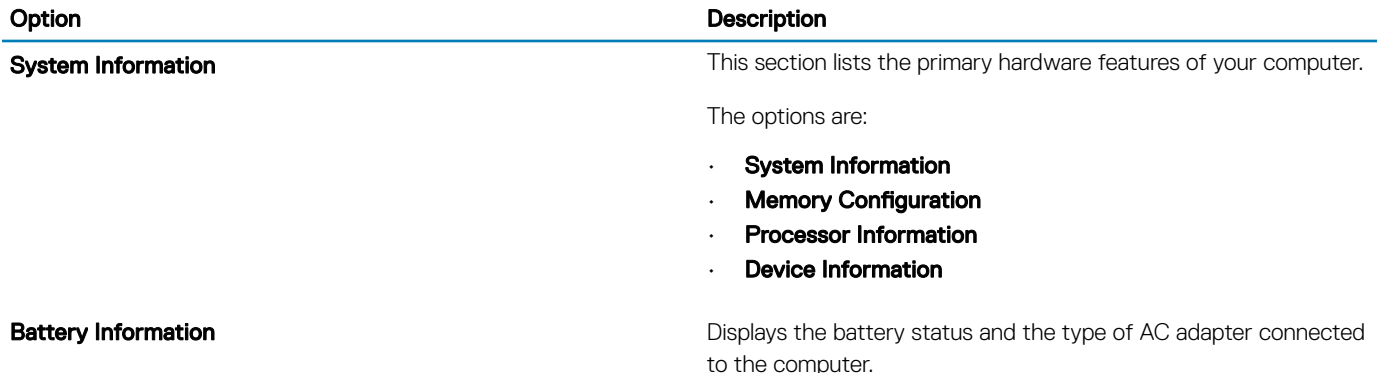

<span id="page-26-0"></span>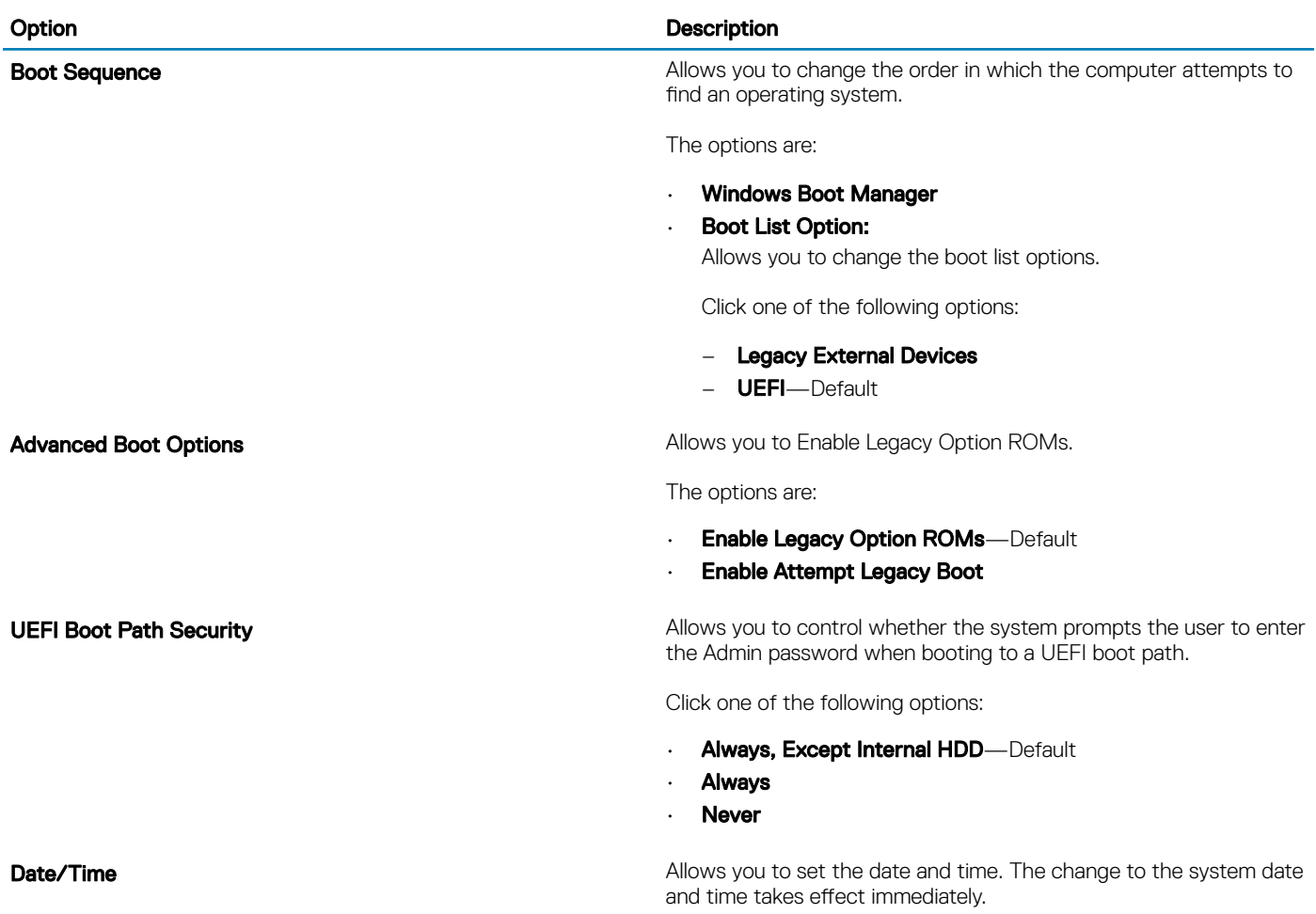

## System configuration

Table 30. System Configuration

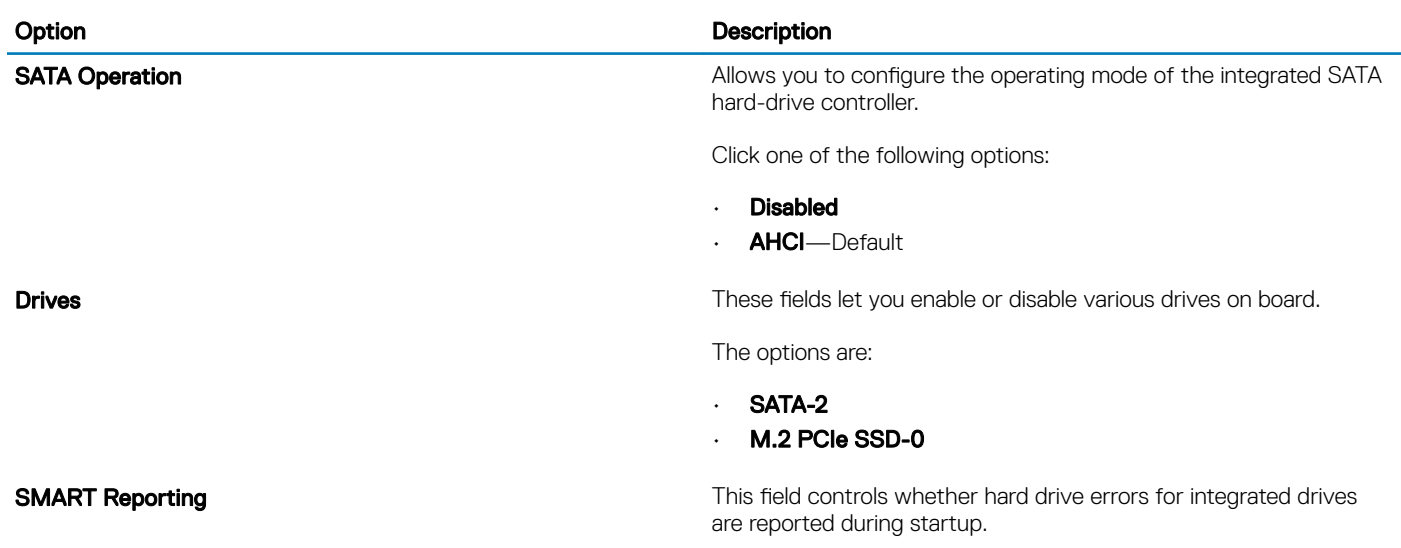

The option is disabled by default.

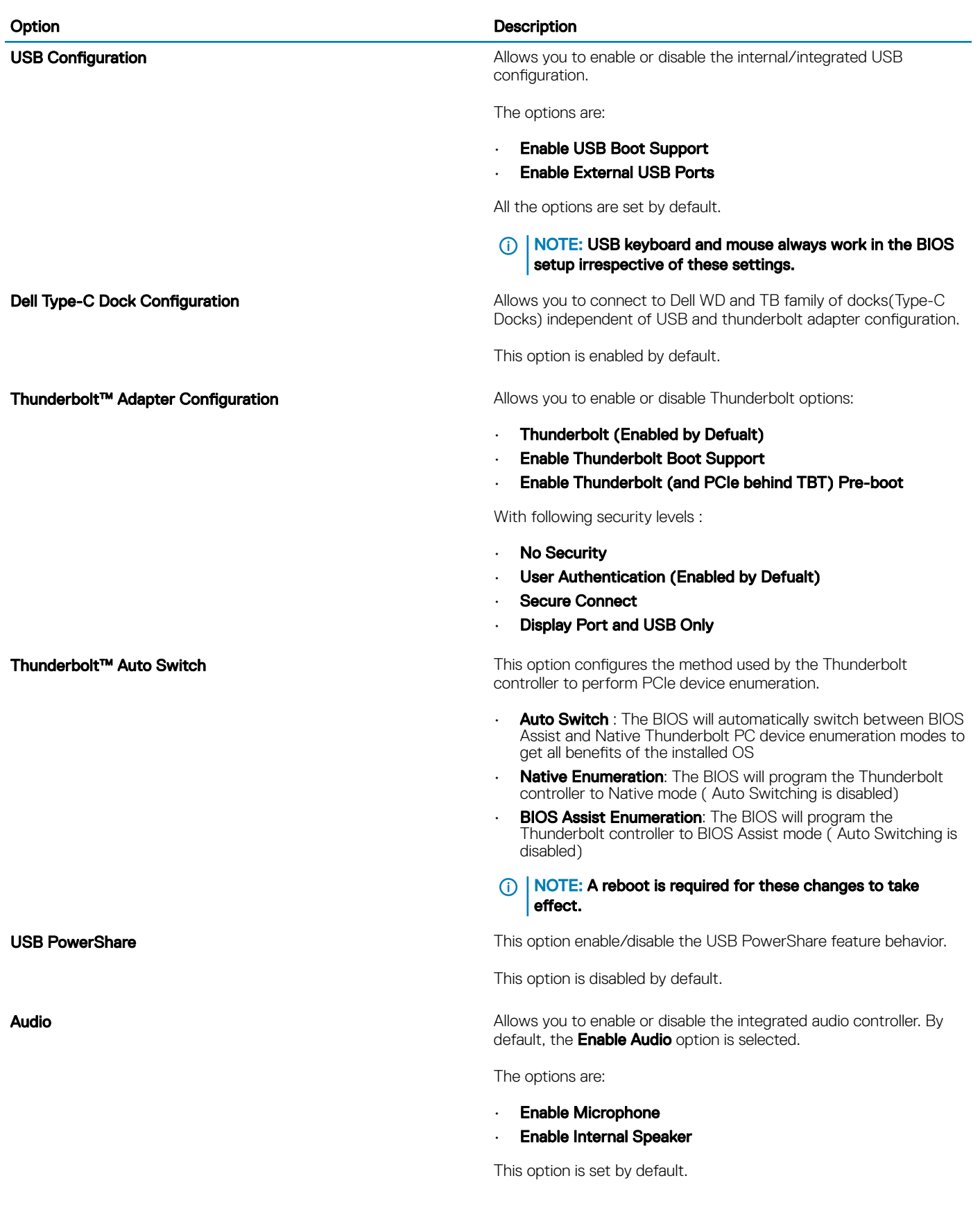

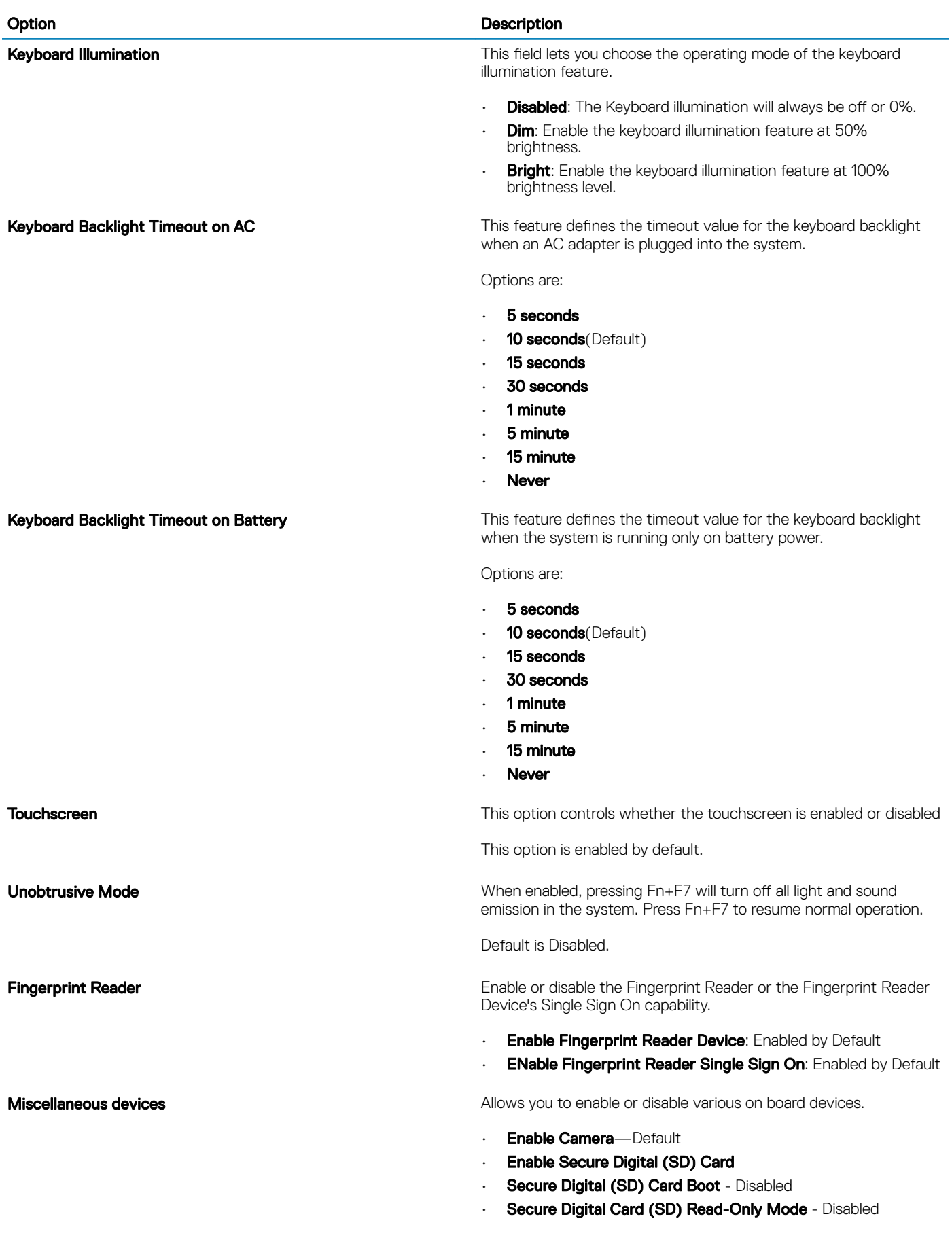

## <span id="page-29-0"></span>Video screen options

Table 31. Video

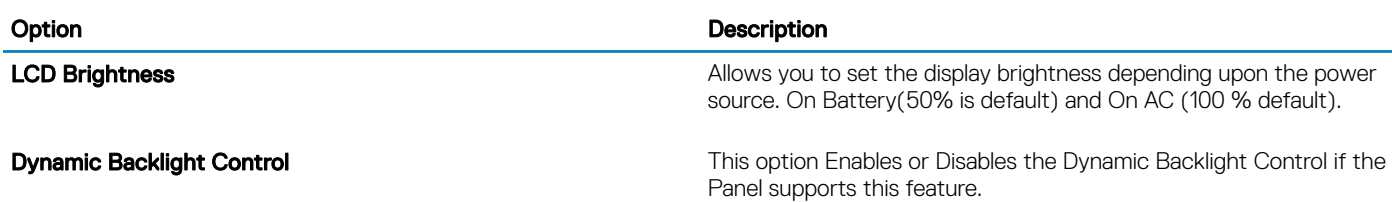

### **Security**

### Table 32. Security

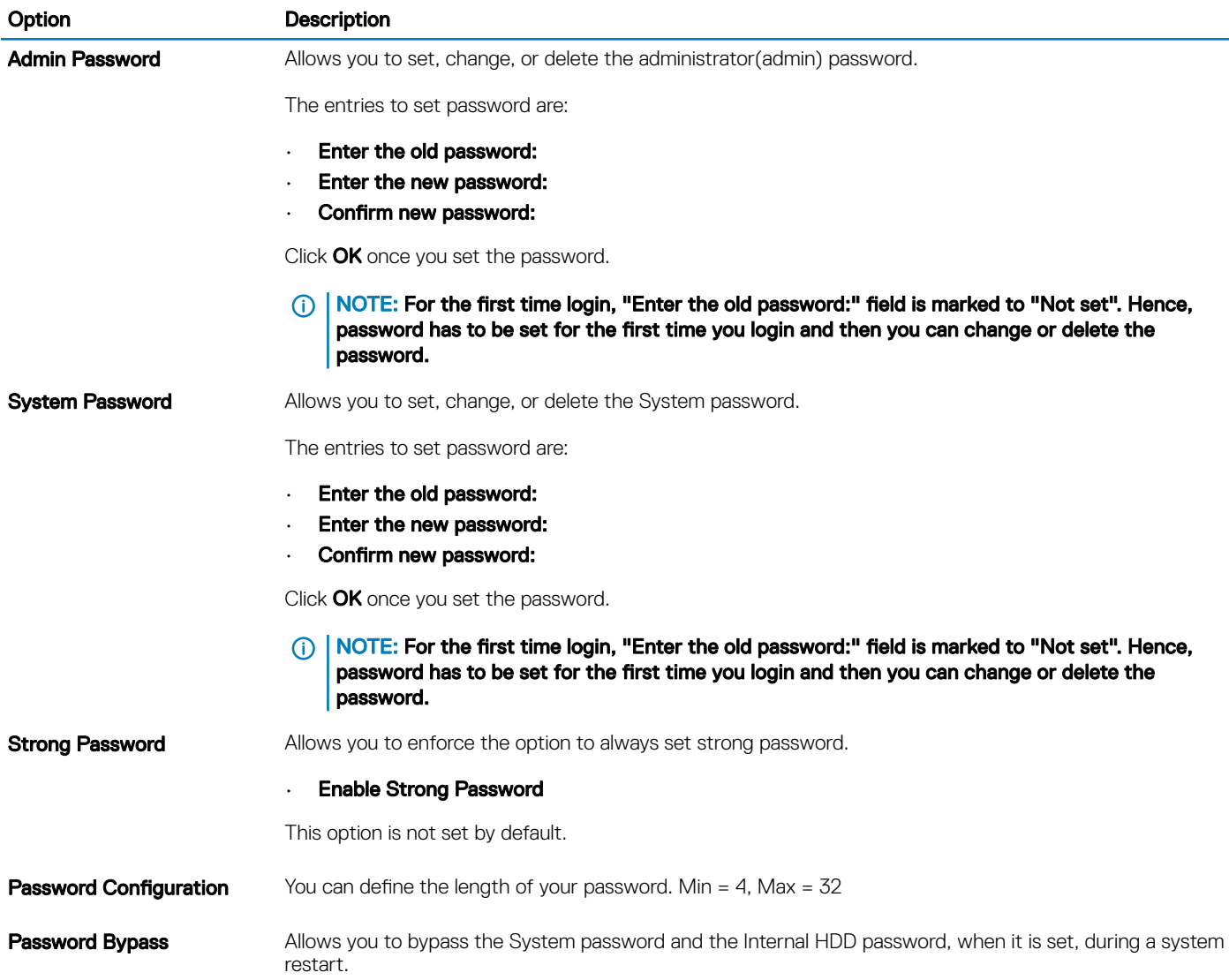

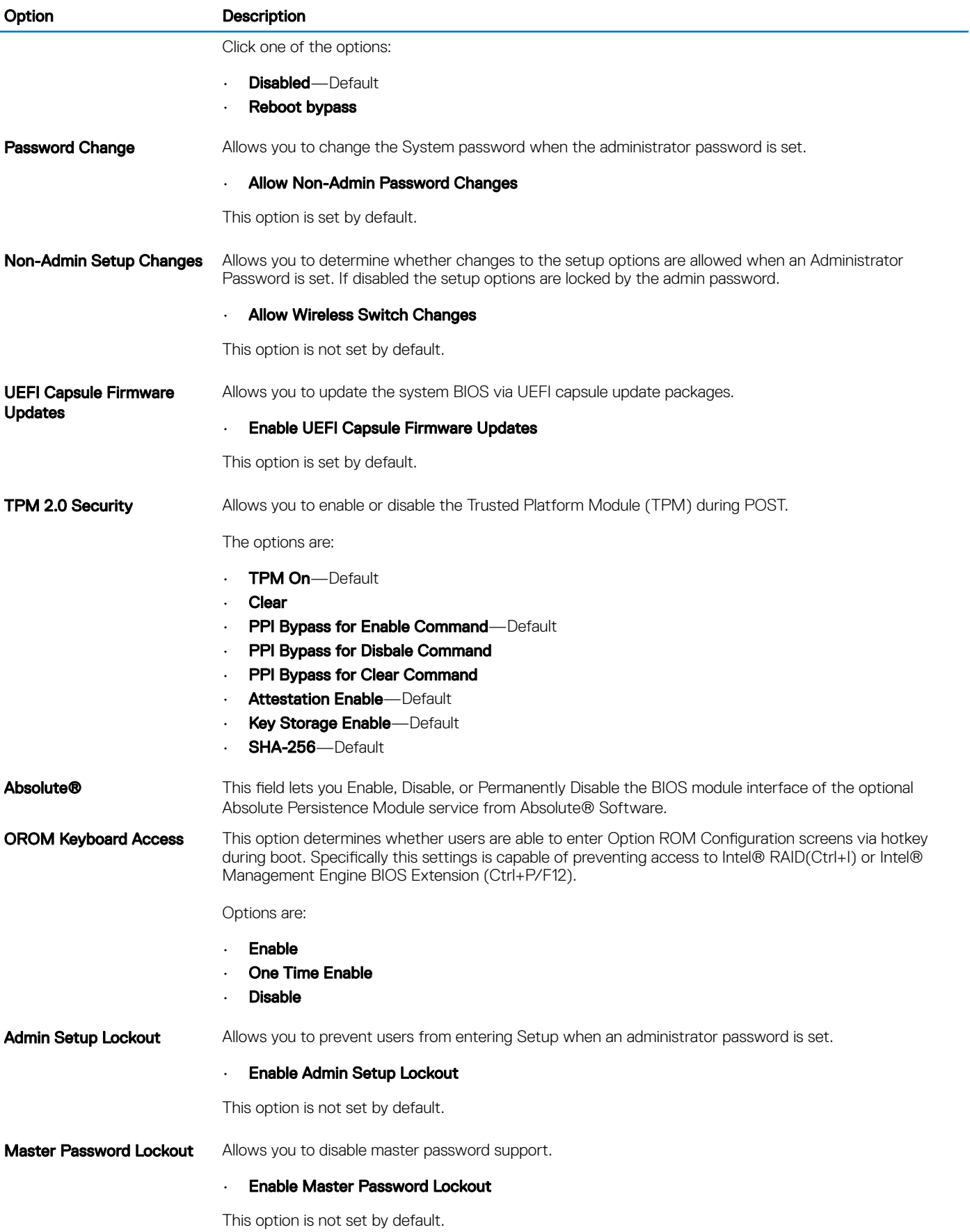

<span id="page-31-0"></span>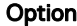

### Description

NOTE: Hard Disk password should be cleared before the settings can be changed.

**SMM Security Mitigation** Allows you to enable or disable additional UEFI SMM Security Mitigation protection.

### • SMM Security Mitigation

This option is not set by default.

### Secure boot

#### Table 33. Secure Boot

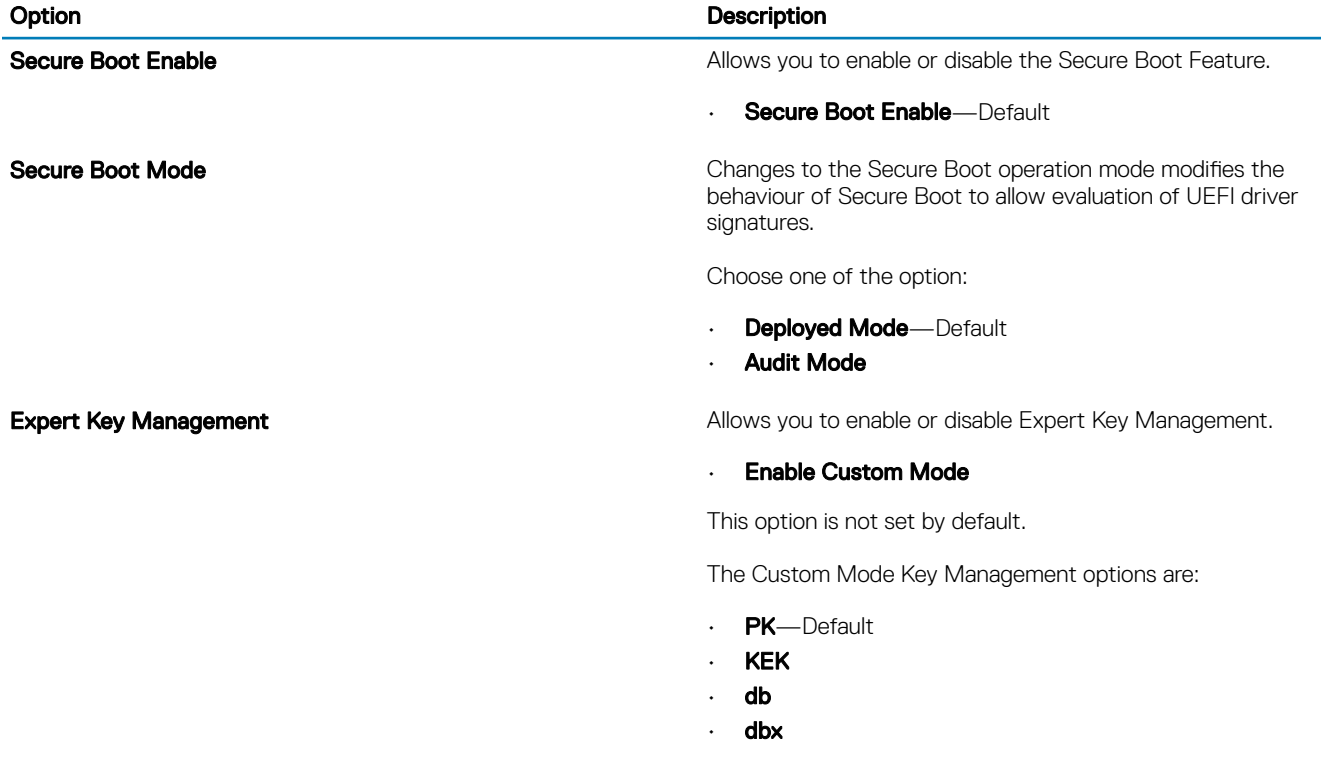

### Intel Software Guard Extensions options

### Table 34. Intel Software Guard Extensions

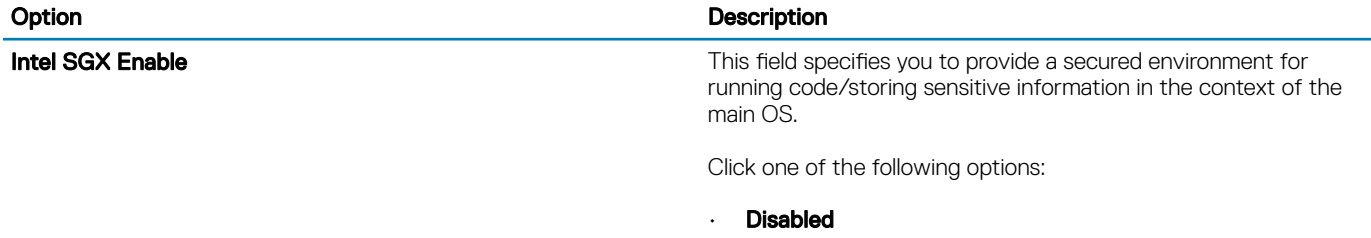

• Enabled

### <span id="page-32-0"></span>Option **Description**

• Software controlled-Default

### Enclave Memory Size **This option sets SGX Enclave Reserve Memory Size**

Click one of the following options:

- 32 MB
- $-64MB$
- 128 MB—Default

### **Performance**

### Table 35. Performance

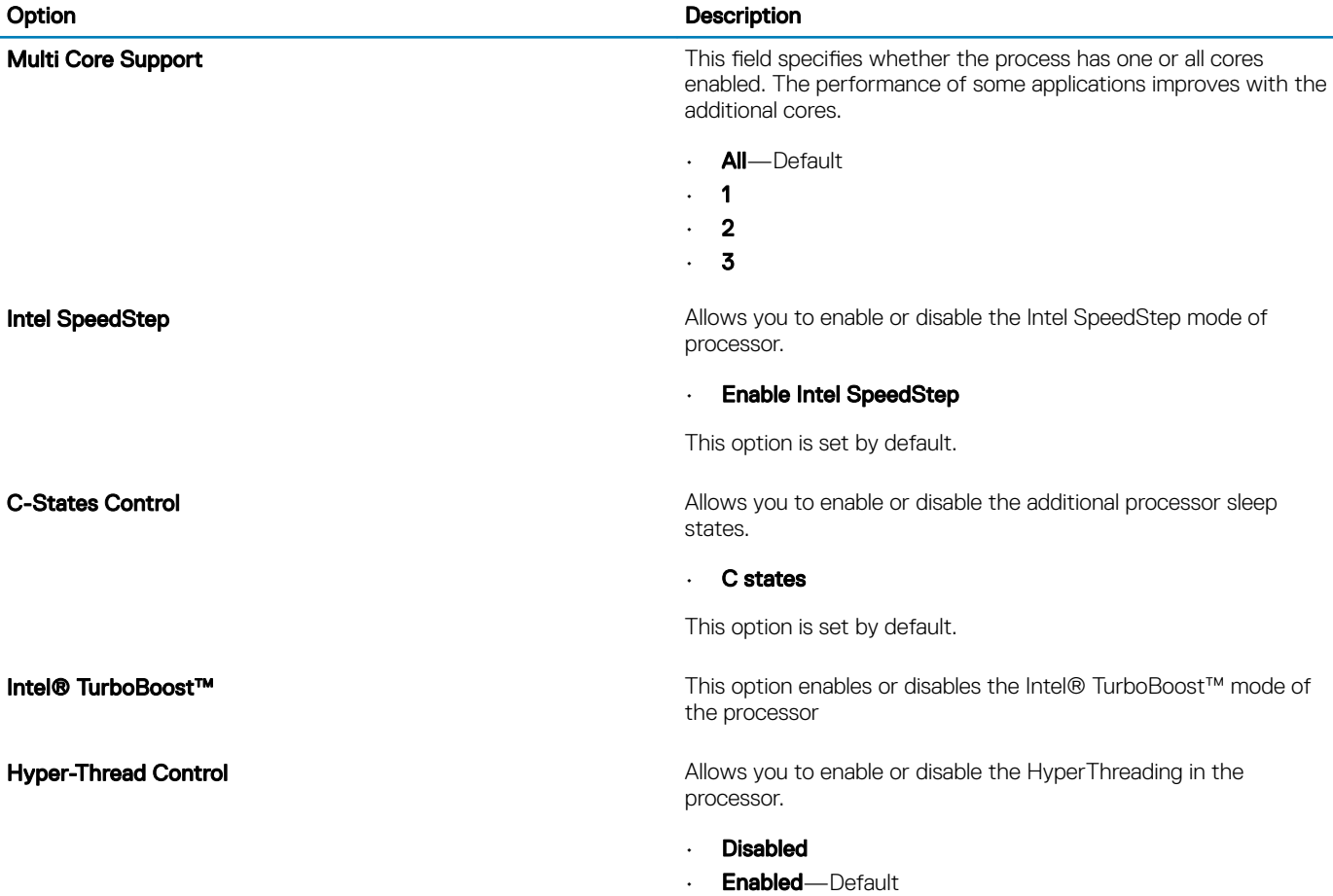

## <span id="page-33-0"></span>Power management

### Table 36. Power Management

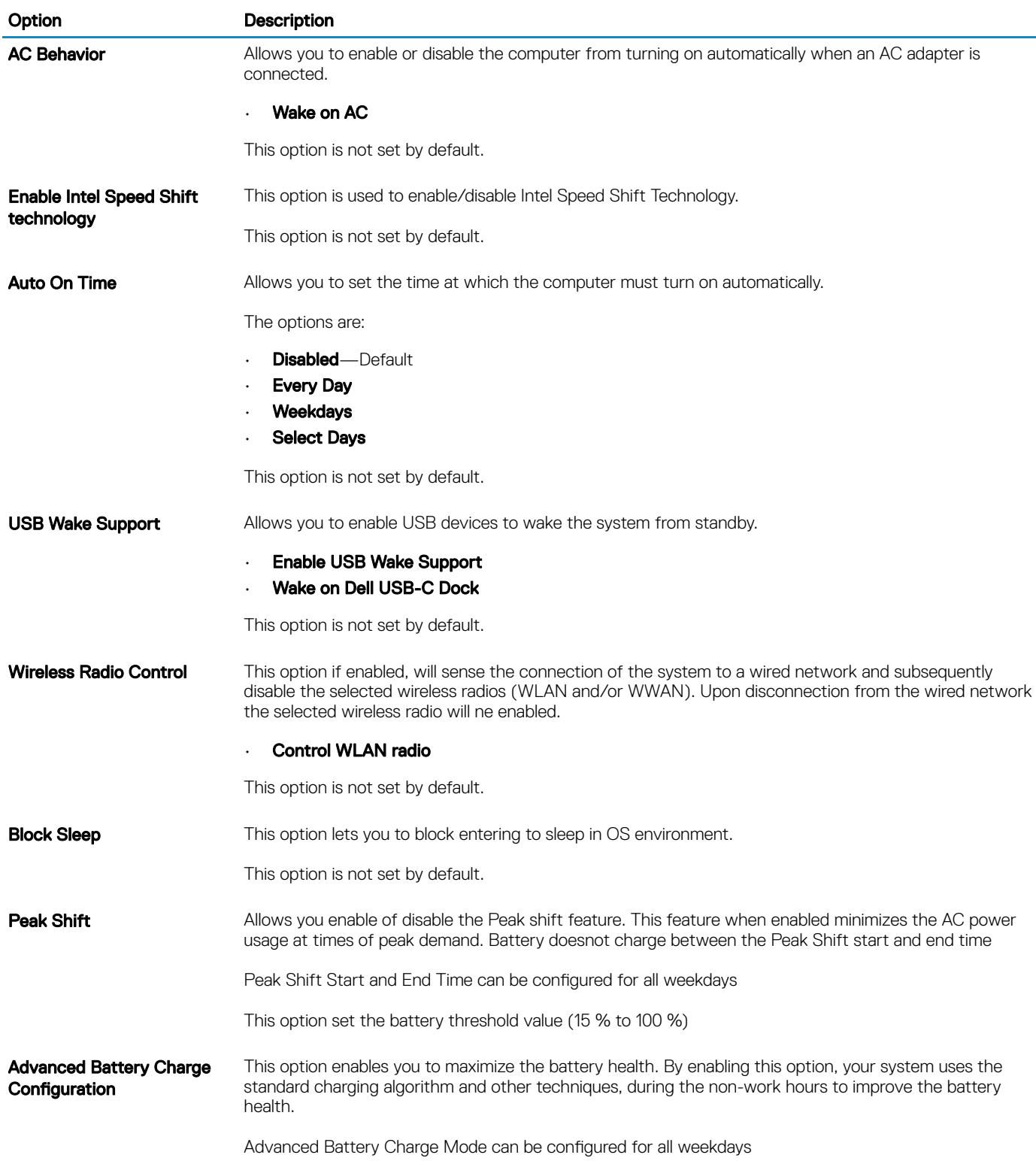

<span id="page-34-0"></span>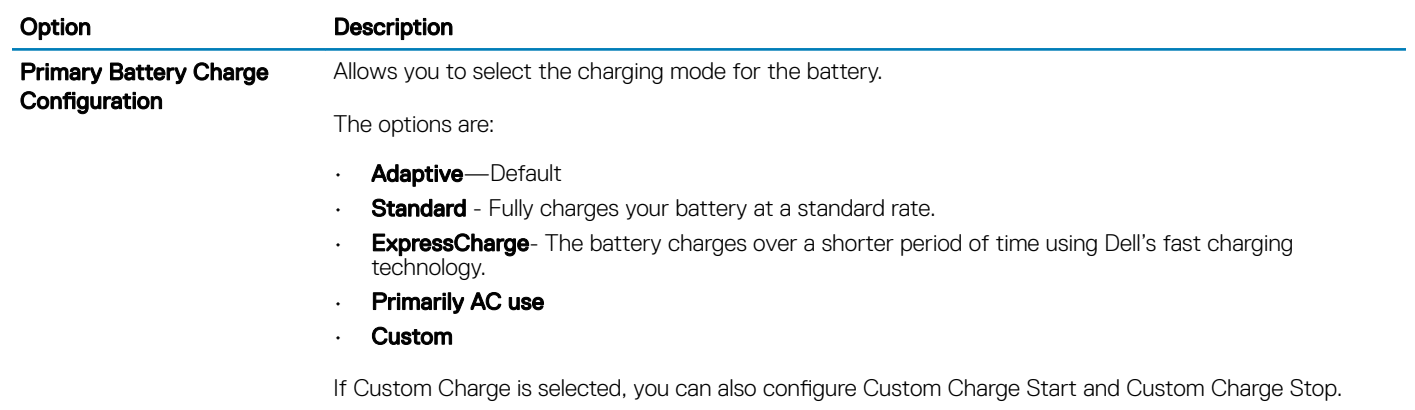

### NOTE: All charging mode may not be available for all the batteries.

### Post behavior

### Table 37. POST Behavior

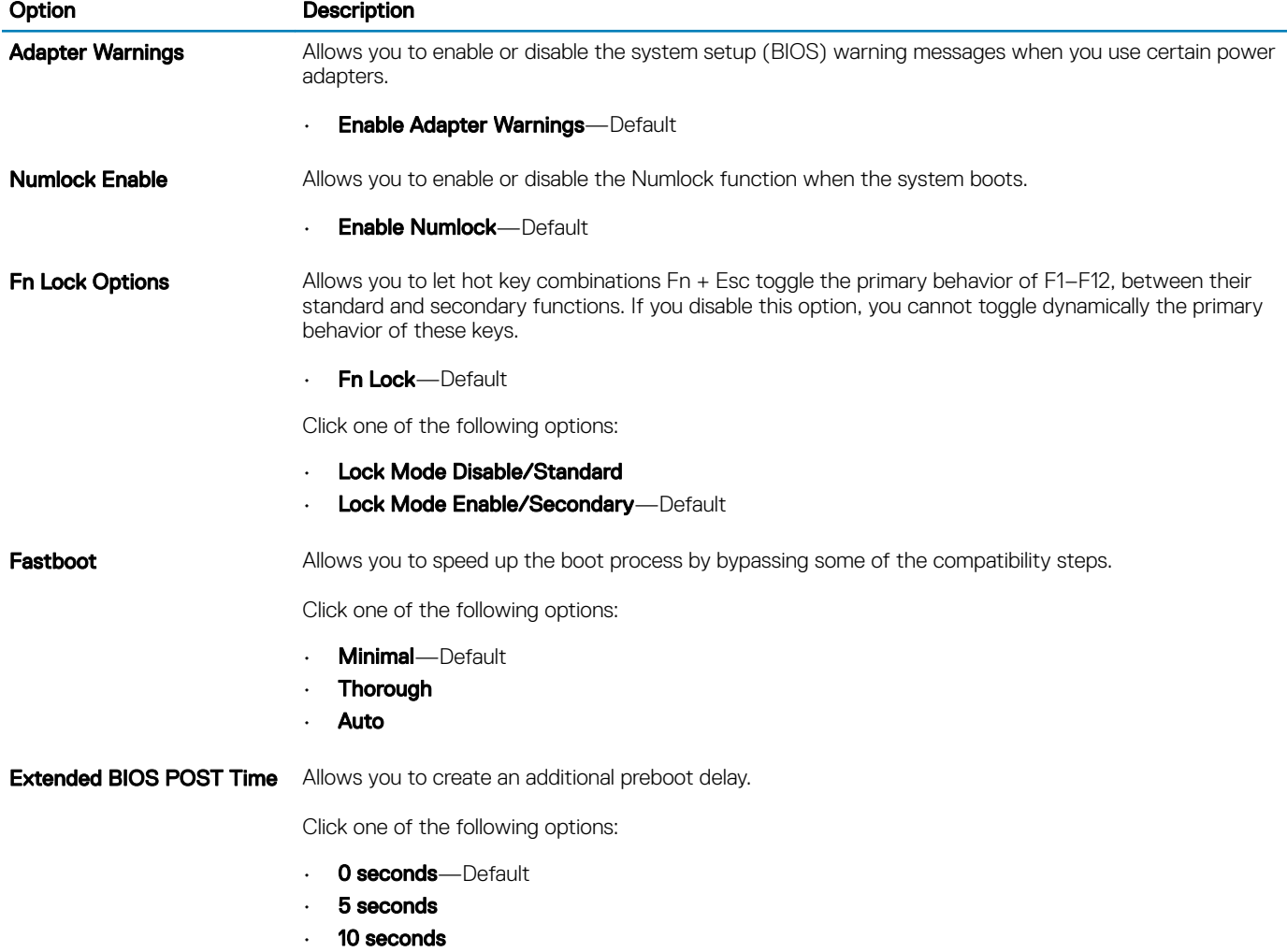

<span id="page-35-0"></span>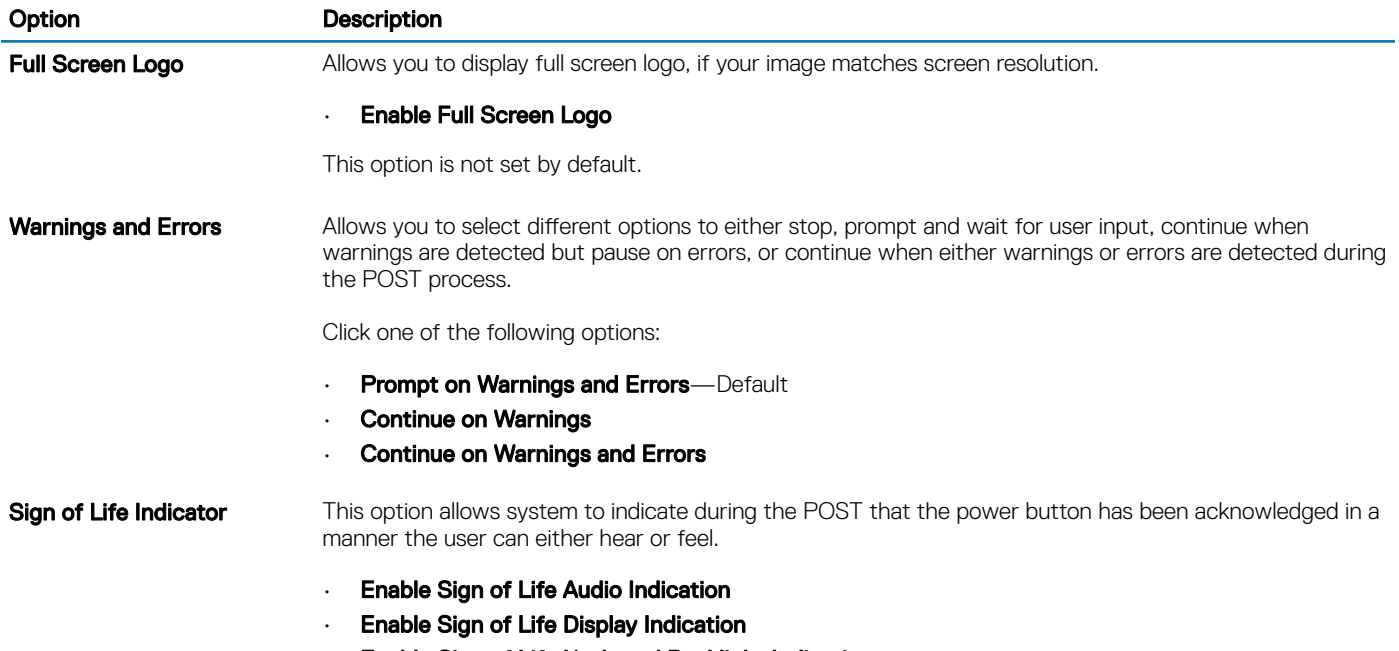

• Enable Sign of Life Keyboard Backlight Indication

### **Manageability**

### Table 38. Manageability

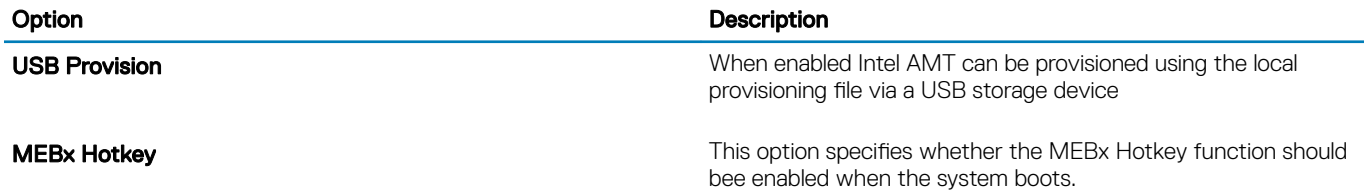

## Virtualization support

### Table 39. Virtualization Support

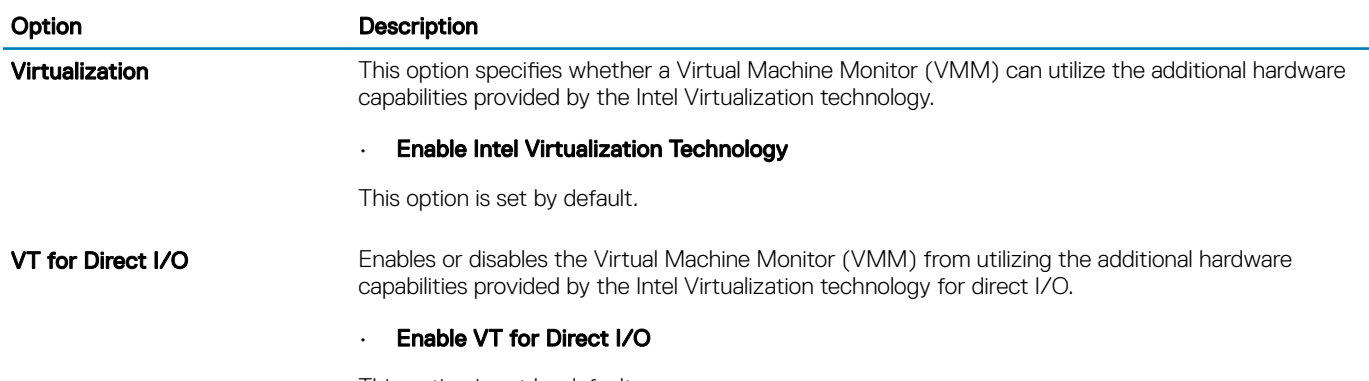

This option is set by default.

<span id="page-36-0"></span>Trusted Execution This option specifies whether a Measured Virtual Machine Monitor (MVMM) can utilize the additional hardware capabilities provided by Intel® Trusted Execution Technology.

> NOTE: The TPM has to be enabled and activated and Virtualization Technology and VT for Direct I/O must be enabled to use this feature.

### Wireless options

#### Table 40. Wireless

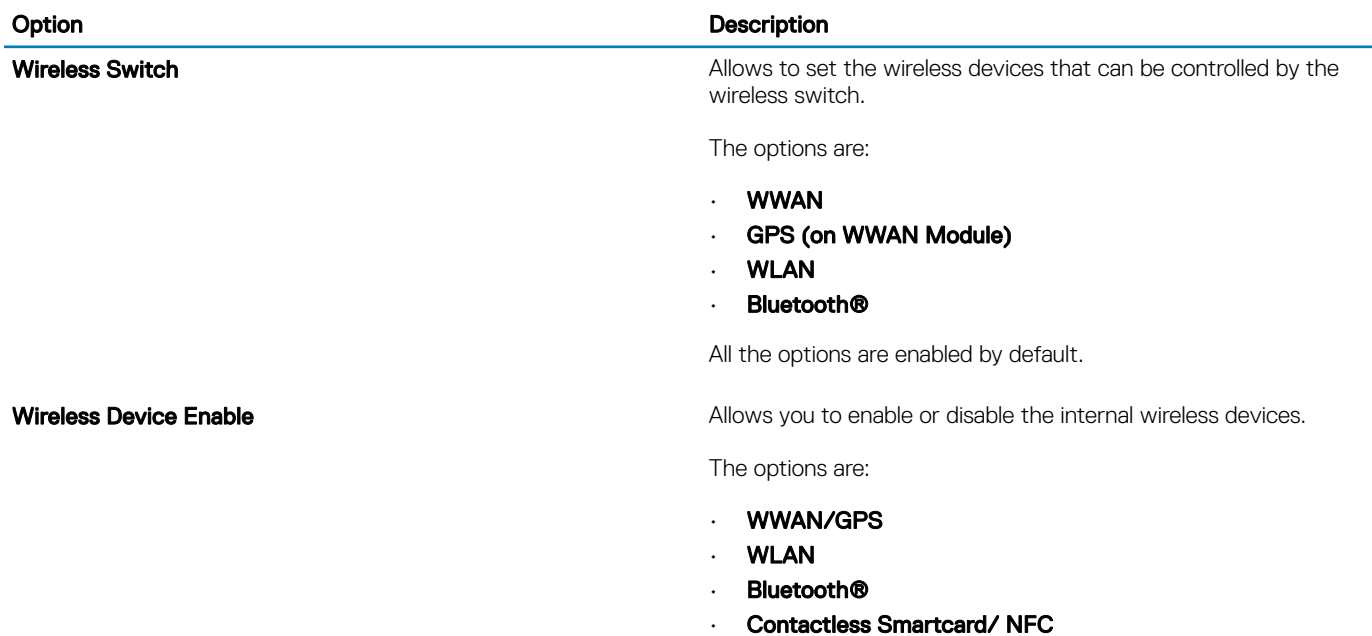

All the options are enabled by default.

### **Maintenance**

#### Table 41. Maintenance

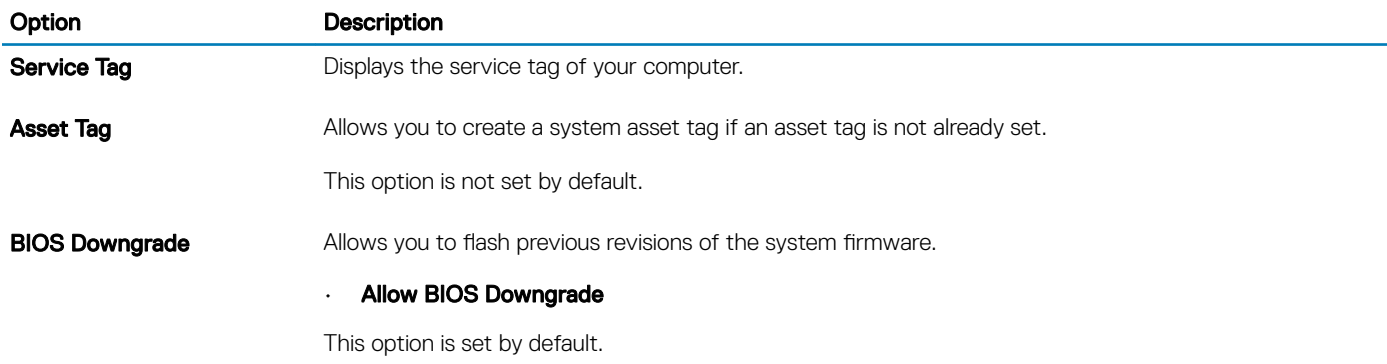

<span id="page-37-0"></span>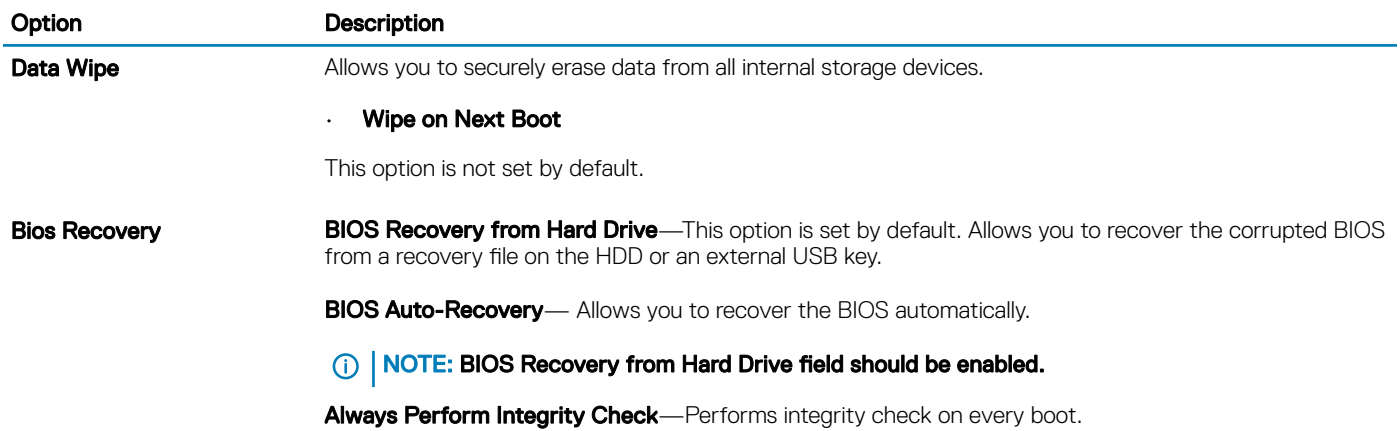

### System logs

### Table 42. System Logs

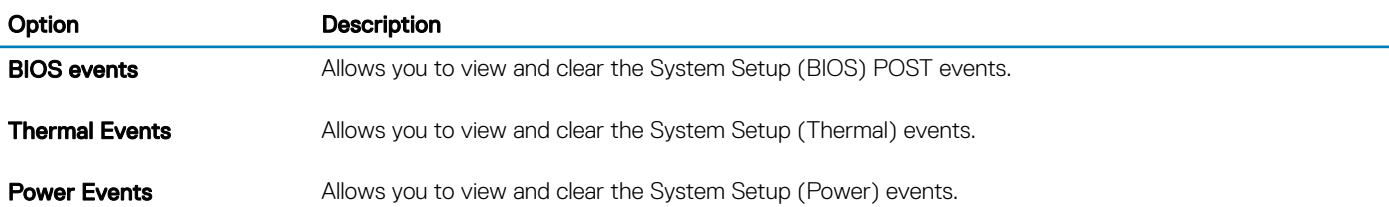

## Updating the BIOS in Windows

#### **Prerequisite**

It is recommended to update your BIOS (System Setup), when you replace the system board or if an update is available. For laptops, ensure that your computer battery is fully charged and connected to a power outlet.

### About this task

(i) NOTE: If BitLocker is enabled, it must be suspended prior to updating the system BIOS, and then re-enabled after the BIOS update is completed.

### Steps

- 1 Restart the computer.
- 2 Go to Dell.com/support.
	- Enter the **Service Tag or Express Service Code** and click **Submit**.
	- Click Detect Product and follow the instructions on screen.
- 3 If you are unable to detect or find the Service Tag, click Choose from all products.
- 4 Choose the **Products** category from the list.

### **1** NOTE: Choose the appropriate category to reach the product page

- 5 Select your computer model and the **Product Support** page of your computer appears.
- 6 Click Get drivers and click Drivers and Downloads. The Drivers and Downloads section opens.
- 7 Click Find it myself.
- 8 Click **BIOS** to view the BIOS versions.
- 9 Identify the latest BIOS file and click **Download**.
- 10 Select your preferred download method in the Please select your download method below window, click Download File.

The File Download window appears.

- <span id="page-38-0"></span>11 Click Save to save the file on your computer.
- 12 Click **Run** to install the updated BIOS settings on your computer. Follow the instructions on the screen.

### Updating BIOS on systems with BitLocker enabled

CAUTION: If BitLocker is not suspended before updating the BIOS, the next time you reboot the system it will not recognize the ΛI BitLocker key. You will then be prompted to enter the recovery key to progress and the system will ask for this on each reboot. If the recovery key is not known this can result in data loss or an unnecessary operating system re-install. For more information on this subject, see Knowledge Article: <https://www.dell.com/support/article/sln153694>

### Updating your system BIOS using a USB flash drive

#### About this task

If the system cannot load into Windows but there is still a need to update the BIOS, download the BIOS file using another system and save it to a bootable USB Flash Drive.

#### NOTE: You will need to use a bootable USB Flash drive. Please refer to the following article for further details: [https://](https://www.dell.com/support/article/us/en/19/sln143196/) (i) [www.dell.com/support/article/us/en/19/sln143196/](https://www.dell.com/support/article/us/en/19/sln143196/)

#### Steps

- 1 Download the BIOS update .EXE file to another system.
- 2 Copy the file e.g. O9010A12.EXE onto the bootable USB Flash drive.
- 3 Insert the USB Flash drive into the system that requires the BIOS update.
- 4 Restart the system and press F12 when the Dell Splash logo appears to display the One Time Boot Menu.
- 5 Using arrow keys, select **USB Storage Device** and click Return.
- 6 The system will boot to a Diag C:\> prompt.
- 7 Run the file by typing the full filename e.g. O9010A12.exe and press Return.
- 8 The BIOS Update Utility will load, follow the instructions on screen.

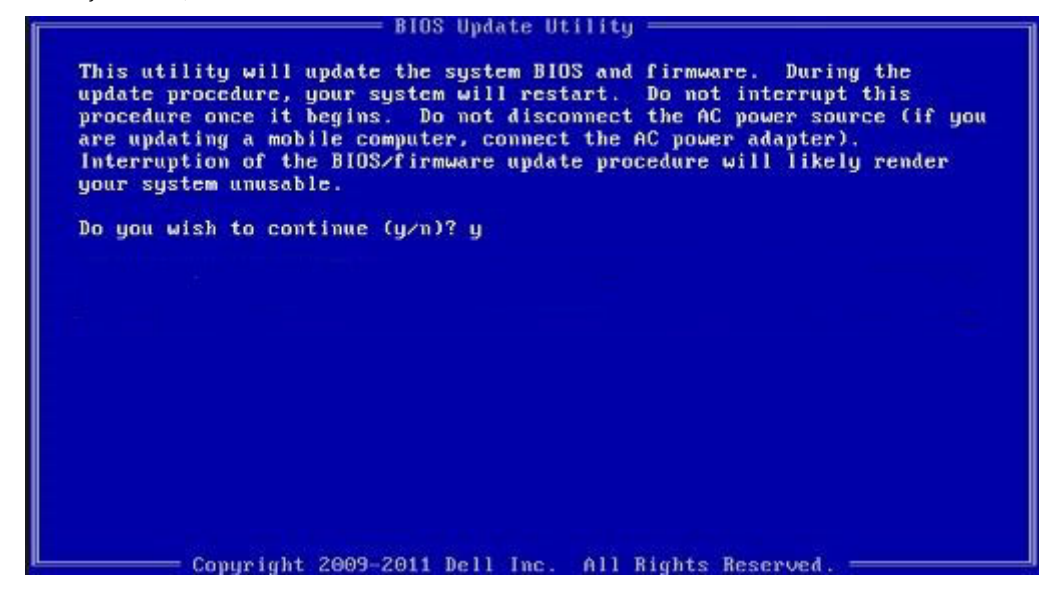

Figure 1. DOS BIOS Update Screen

## <span id="page-39-0"></span>System and setup password

#### Table 43. System and setup password

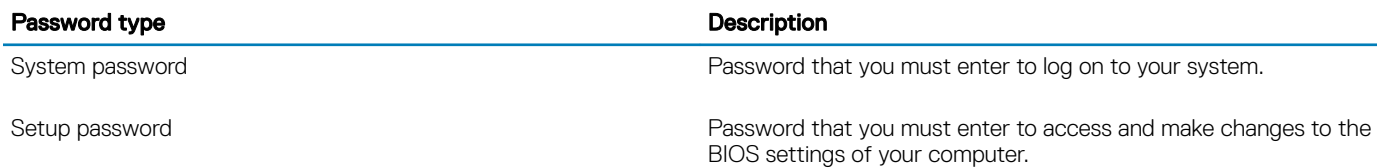

You can create a system password and a setup password to secure your computer.

- $\triangle$  CAUTION: The password features provide a basic level of security for the data on your computer.
- $\triangle$  CAUTION: Anyone can access the data stored on your computer if it is not locked and left unattended.
- NOTE: System and setup password feature is disabled.

### Assigning a system setup password

#### **Prerequisite**

You can assign a new System or Admin Password only when the status is in Not Set.

#### About this task

To enter the system setup, press F2 immediately after a power-on or re-boot.

#### Steps

- 1 In the System BIOS or System Setup screen, select Security and press Enter. The **Security** screen is displayed.
- 2 Select System/Admin Password and create a password in the Enter the new password field. Use the following guidelines to assign the system password:
	- A password can have up to 32 characters.
	- The password can contain the numbers 0 through 9.
	- Only lower case letters are valid, upper case letters are not allowed.
	- Only the following special characters are allowed: space, ("), (+), (,), (-), (.), (/), (;), ([), (\), (]), (`).
- 3 Type the system password that you entered earlier in the **Confirm new password** field and click OK.
- 4 Press Esc and a message prompts you to save the changes.
- 5 Press Y to save the changes.

The computer reboots.

### Deleting or changing an existing system setup password

#### **Prerequisite**

Ensure that the **Password Status** is Unlocked (in the System Setup) before attempting to delete or change the existing System and/or Setup password. You cannot delete or change an existing System or Setup password, if the **Password Status** is Locked.

#### About this task

To enter the System Setup, press F2 immediately after a power-on or reboot.

### **Steps**

1 In the System BIOS or System Setup screen, select System Security and press Enter.

The System Security screen is displayed.

- <span id="page-40-0"></span>2 In the System Security screen, verify that Password Status is Unlocked.
- 3 Select System Password, alter or delete the existing system password and press Enter or Tab.
- 4 Select **Setup Password**, alter or delete the existing setup password and press Enter or Tab.

### $\textcircled{\scriptsize{1}}$  NOTE: If you change the System and/or Setup password, re-enter the new password when prompted. If you delete the System and/or Setup password, confirm the deletion when prompted.

- 5 Press Esc and a message prompts you to save the changes.
- 6 Press Y to save the changes and exit from System Setup. The computer reboot.

## ExpressSign-in

On Dell Latitude systems, the proximity sensor is accessed when the system is ON or in the sleep mode. The valid state of the proximity sensor is Near, and Enable with external monitor. The proximity feature is automatically disabled while the laptop is in the On state, and the remaining battery of the laptop is less than 30 minutes.

### ExpressSign-in behavior in Near state

The following table explains the **Near** state behavior:

- NOTE: The Dell ExpressSign-in user interface is the proximity sensor feature in Dell Latitude 7400 2-in-1 laptop.
- (i) NOTE: In the ExpressSign-in window, click Go next to the Setup facial recognition field to start and setup the Windows Hello facial sign-in option.

#### Table 44. Near state behavior

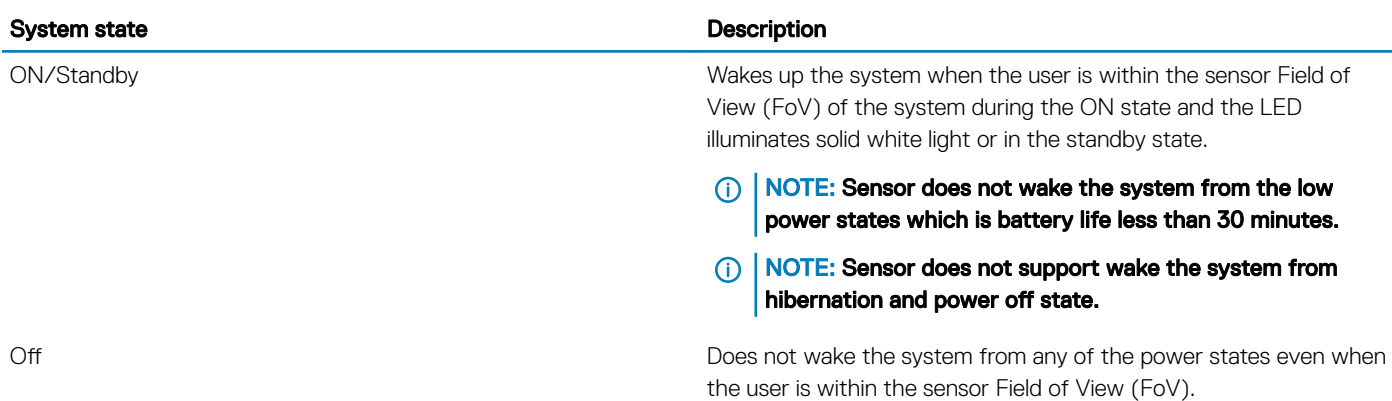

### ExpressSign-in with the external monitor usage state

You can select ExpressSign-in enabled while connected to external monitor(s) to Yes to keep the ExpressSign-in function still working even when the external monitor is connected. Select No to temporarily disable the ExpressSign-in functionality with the external monitor connected. The following table explains the **External monitor usage state behavior**:

#### <span id="page-41-0"></span>Table 45. External monitor usage state behavior

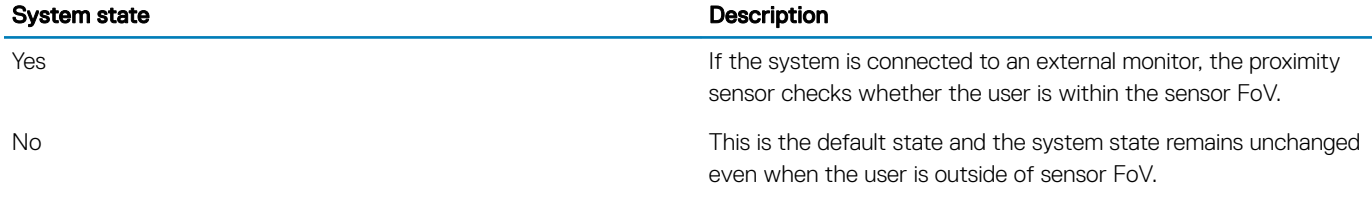

### ExpressSign-in user interface in external monitor usage state

When one or more external monitor(s) are connected to the system and **Near** or **Away** state is enabled, the **Dell ExpressSign-in**window is displayed on the primary monitor, and you can select Yes or No to enable or disable the proximity sensor.

If you select Yes, the proximity sensor is enabled. If you select No, the proximity sensor is not enabled. If you select the Do not show again checkbox, a message that the user must be within the sensor FoV for the features to function properly is not displayed until the option is again enabled manually.

#### (i) NOTE: If multiple monitors are connected, the Dell ExpressSign-in window is displayed only for the first external monitor that is connected to the system and not for the subsequent monitors.

### Launch Dell ExpressSign-in/Systray icon

The Dell ExpressSign-in application supports the auto-run feature only when the application stays in the system tray. Once you exit the Dell Proximity Sensor application, you have to re-launch the application and enable the feature manually. You can enable the Systray icon to start the Dell ExpressSign-in window from the system desktop after Dell Proximity Sensor has been launched.

To start the Dell ExpressSign-in, do the following:

1 Click Windows Settings > System > Power & Sleep > Dell Proximity Sensor > Change PC behavior based on your proximity to the PC to start the Dell ExpressSign-in window.

**1** NOTE: You can start the Dell Proximity Sensor window when the system is ON or in the sleep mode.

- 2 Click Change PC Behavior based on your proximity to the PC that is displayed at the bottom of the Settings screen.
- 3 You can also double-click Systray to start the Dell ExpressSign-in window.
- 4 Right-click Systray to view the context menu. The options in the context menu are:

#### Table 46. Context menu options

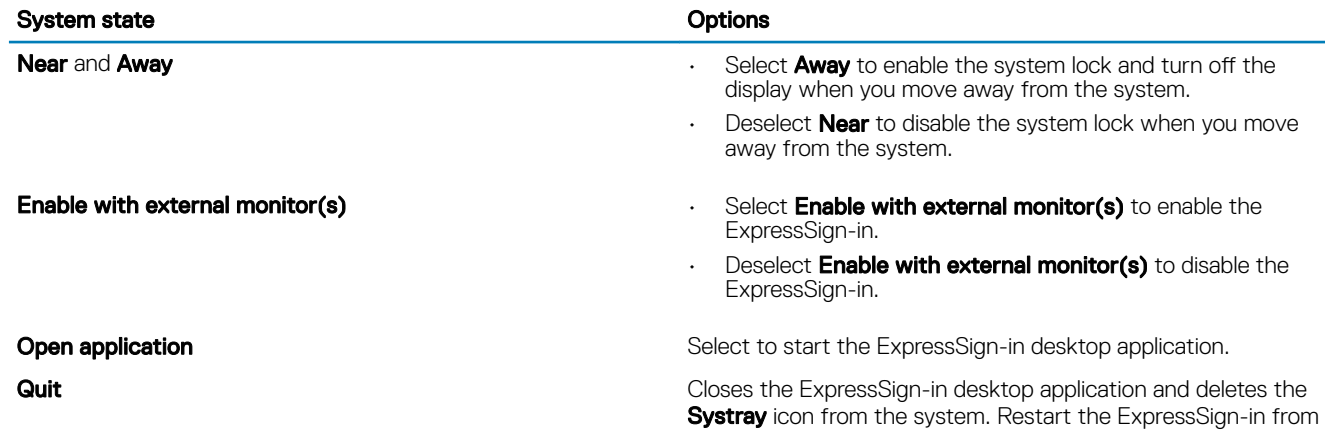

the operating system settings page or use the **Search** option to view and start the ExpressSign-in.

### <span id="page-42-0"></span>Dell ExpressSign-in Field of View (FoV) states

The Field of View (FoV) defines the distance and the angle that the proximity sensor can detect while the proximity feature is enabled. The FoV includes range angle and range distance. Dell recommends the distance between you and the laptop display should be 70cm for optimum performance of the proximity sensor.

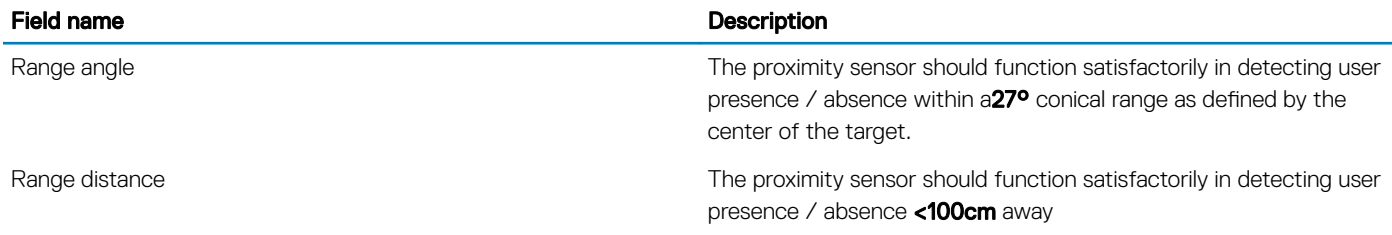

### Lock timer

The lock timer is the approximate time for **Dell Express Sign-in** to identify that the user is no longer in front of the system or within the FoV. This feature will recognize your physical absence and lock the system.

The lock timer values are 60 seconds (default), 90 seconds, and 120 seconds. If Away is set to OFF, the Lock timer option is grayed out.

### Supported hinge angles

The ExpressSign-in works as configured in a supported four hinge angles for a particular mode. The ExpressSign-in does not change the existing state if you are within the sensor FoV for an unsupported hinge angle. Once the system is in the supported hinge angle, the ExpressSign-in will start to change the state. The supported hinge angles are:

### Table 47. Supported hinge angles

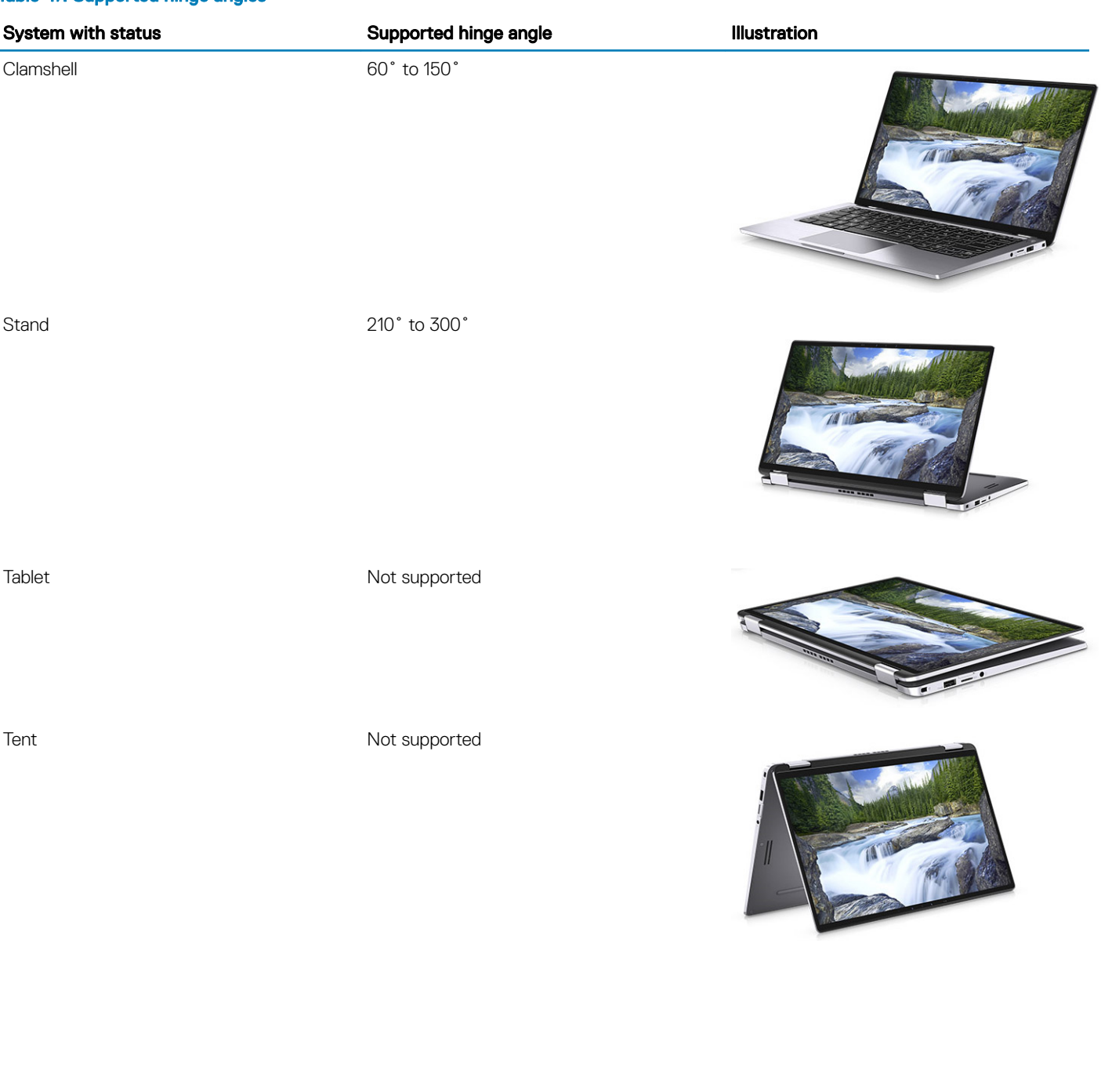

# **Software**

7

<span id="page-44-0"></span>This chapter details the supported operating systems along with instructions on how to install the drivers.

## Downloading drivers

- 1 Turn on the notebook.
- 2 Go to **Dell.com/support**.
- 3 Click Product Support, enter the Service Tag of your notebook, and then click Submit.

### $\bigcirc$  NOTE: If you do not have the Service Tag, use the auto detect feature or manually browse for your notebook model.

- 4 Click **Drivers and Downloads**.
- 5 Select the operating system installed on your notebook.
- 6 Scroll down the page and select the driver to install.
- 7 Click Download File to download the driver for your notebook.
- 8 After the download is complete, navigate to the folder where you saved the driver file.
- 9 Double-click the driver file icon and follow the instructions on the screen.

# Getting help

## <span id="page-45-0"></span>Contacting Dell

### Prerequisite

#### (i) NOTE: If you do not have an active Internet connection, you can find contact information on your purchase invoice, packing slip, bill, or Dell product catalog.

### About this task

Dell provides several online and telephone-based support and service options. Availability varies by country and product, and some services may not be available in your area. To contact Dell for sales, technical support, or customer service issues:

#### Steps

- 1 Go to **Dell.com/support.**
- 2 Select your support category.
- 3 Verify your country or region in the Choose a Country/Region drop-down list at the bottom of the page.
- 4 Select the appropriate service or support link based on your need.